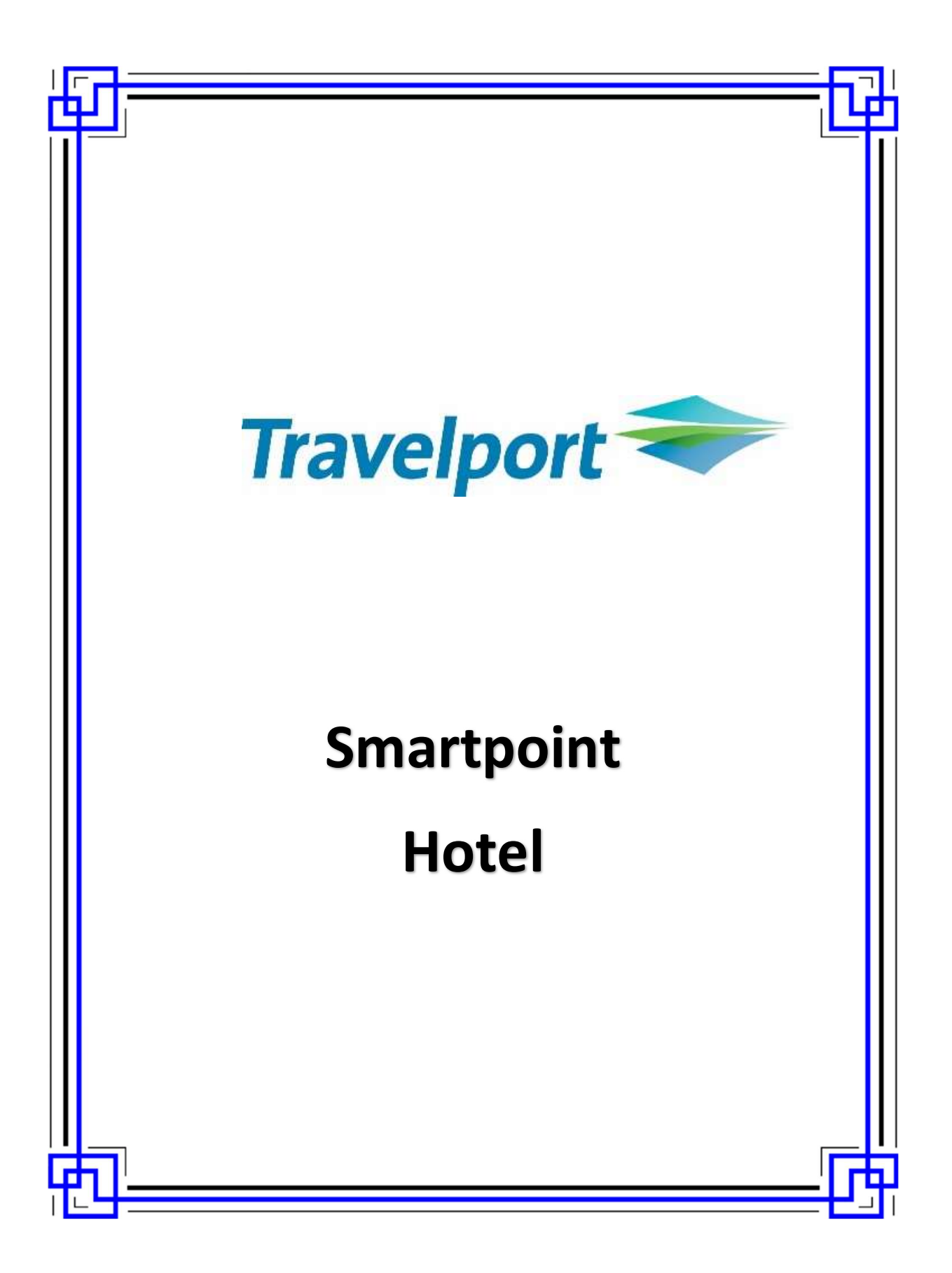

## Contents

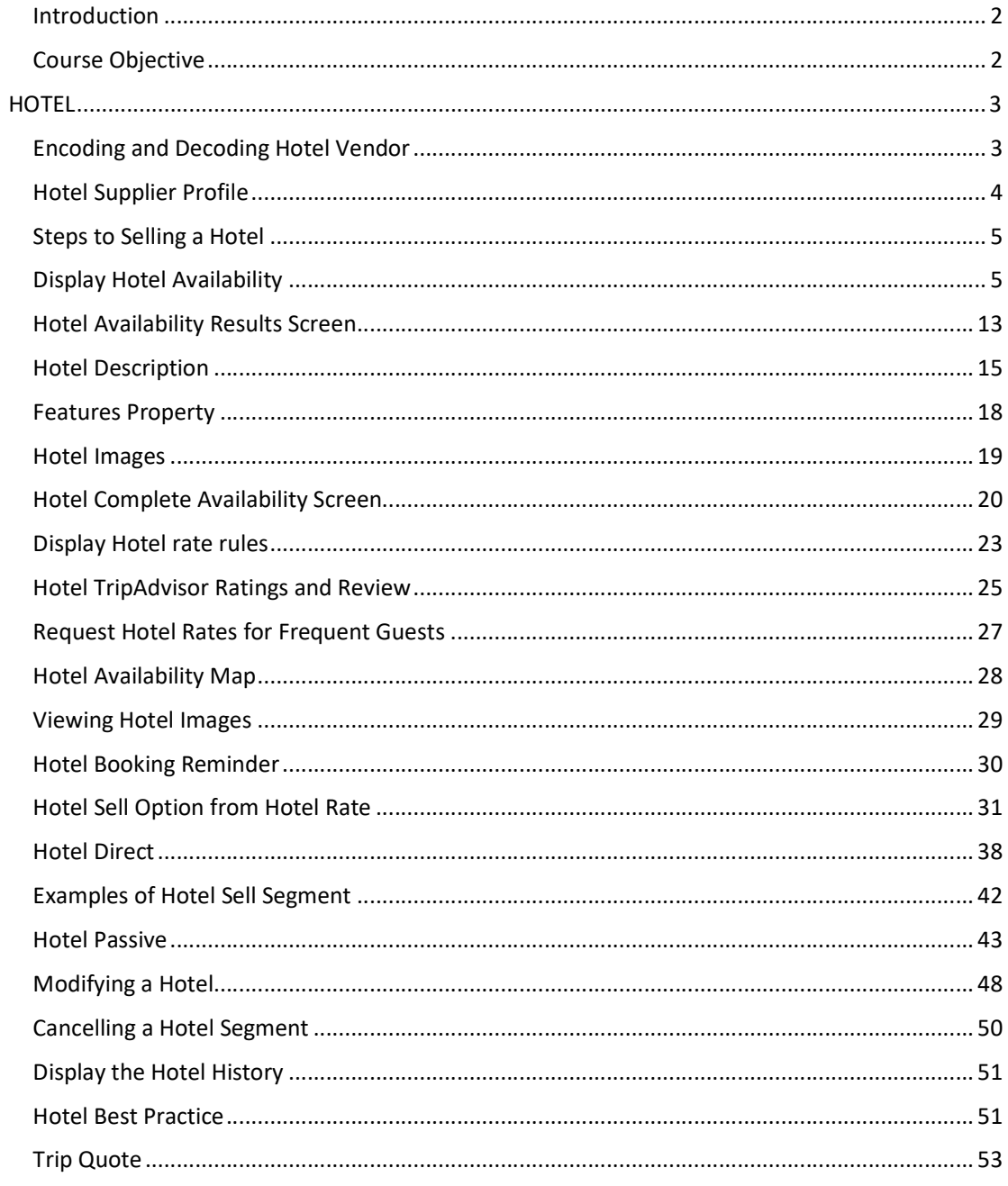

## Introduction

The Travelport Smartpoint an advanced selling tool that includes enhanced room reservation capability with dynamic content. Through Travelport Smartpoint, you can sell and offer services quicker and more efficiently.

Travelport RoomMaster Inside\* Availability with Inside Shopper provides access to a hotel's inventory to view and sell from availability.

RoomMaster has:

- Over 400 hotel brands, of which more than 100 are Inside Shopper participants
- Approximately 87,000 properties
- 5,000,000 rates worldwide

RoomMaster gives you power of:

- Inside Shopper Reach directly into the reservation systems of over 170 hotel chains for realtime pricing and availability, all on the first shopping screen. Inside shopper availability codes with A (available), O (other rates), and C (closed)
- Inside Availability Connect seamlessly to more than 99 percent of our hotels, providing immediate inventory and rates from the hotel's reservation system.
- Best Available Rate Book the best non-restricted rates available online or off for more than 25,000 properties worldwide. The "!" symbol showing next to hotel chain under availability display identifies as best available rate participant.
- Lowest Public Rate The RoomMaster Best Available Rate (BAR) program has been enhanced chain participant agree to provide RoomMaster users with access to their lowest public rates both restricted and unrestricted rates. The '#' symbol showing next to hotel chain under availability display identifies as lowest public rate participant.

## Course Objective

Upon completion of this module, you will be able to:

- Determine hotel company codes and names.
- Search, view and sell hotels quickly and easily using the interactive features available in Travelport Smartpoint.
- Modify and cancel hotel segments
- Access and interpret vendor information
- Use of Trip Quote

**HOTEL** 

### Encoding and Decoding Hotel Vendor

The function identifier to encode and decode hotel companies is: GC\*11/HTL/

To encode a hotel company, enter GC\*11/HTL followed by a slash (/) and the hotel company name. Example: GC\*11/HTL/HOLIDAY INN

The following screen appears:

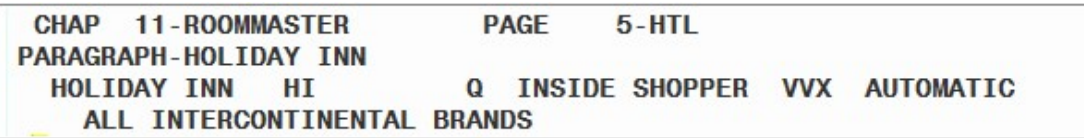

To decode a hotel company, enter GC\*11/HTL followed by a slash (/) and the two-letter hotel company code. Example: GC\*11/HTL/TL

The following screen appears:

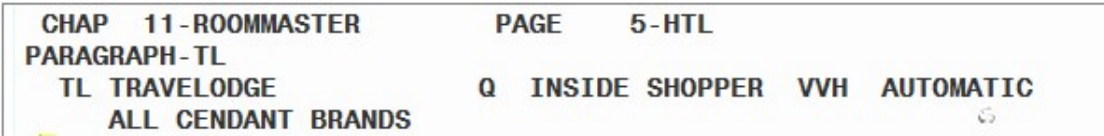

## Hotel Supplier Profile

### S\*HTL/RZ

Click on interactive link to view Supplier information when the below screen appears:

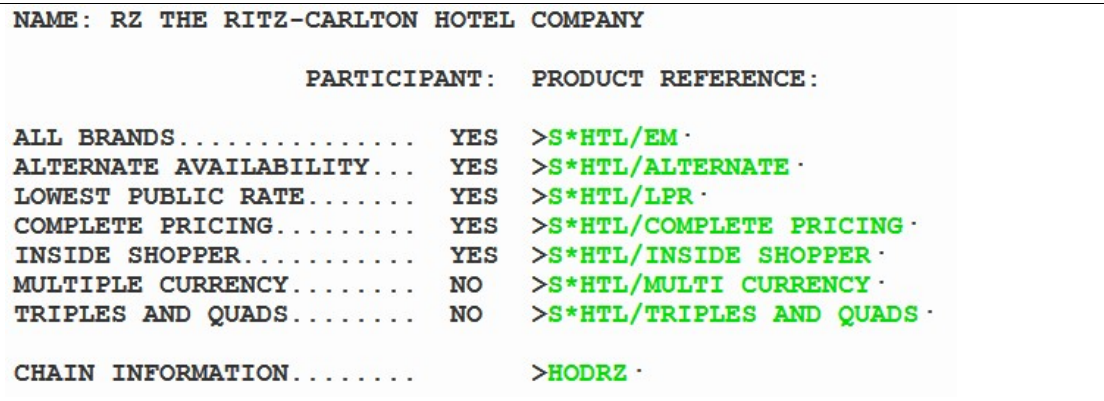

### OR

### >S\*HTL/ST REGIS

Click on interactive link to view Supplier information when the below screen appears:

```
CODE:-XR- ST REGIS
      FOR MORE INFORMATION SEE >s*HTL/XR.
```
The following screen appears:

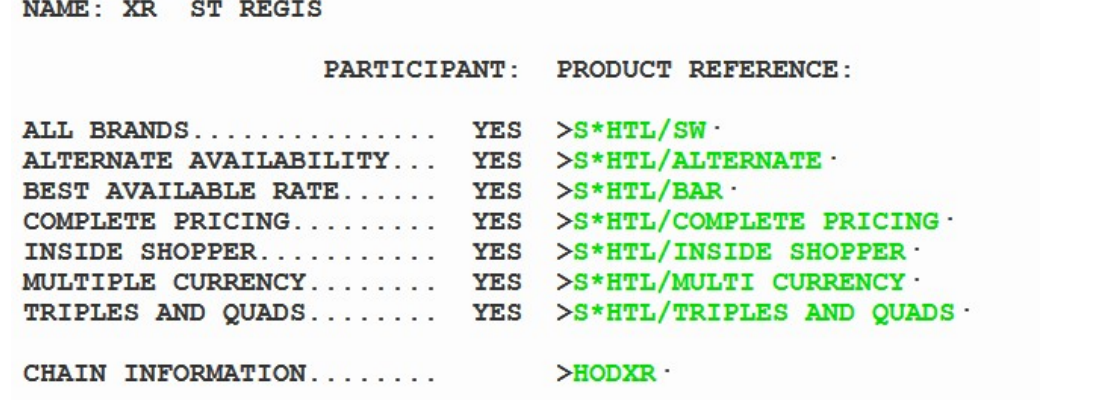

### Steps to Selling a Hotel

To sell a hotel through Galileo, use these four basic steps:

- 1. Display hotel availability.
- 2. Display complete availability.
- 3. Display and observe room rate rules and policies.
- 4. Sell the hotel room.

Following these steps saves you time when completing the Booking File and ensures the best accommodations for your customer.

### Display Hotel Availability

H/HOA

Use hotel availability to display a list of hotel properties to determine which best meets your customer's needs. You can display hotel availability with Travelport Smartpoint using interactive links, menus and the calendar either with or without air segments.

#### With Air Segments

When using Travelport Smartpoint, the system makes several assumptions when you request hotel availability with an air segment.

- It pre-populates the hotel search with the check-in and out dates based on the flight segments in the PNR.
- It assumes the airport city code in the search.
- Displays hotels within a 30-mile radius of the destination airport.

Hover over the air segment number and select 'Hotel Search'.

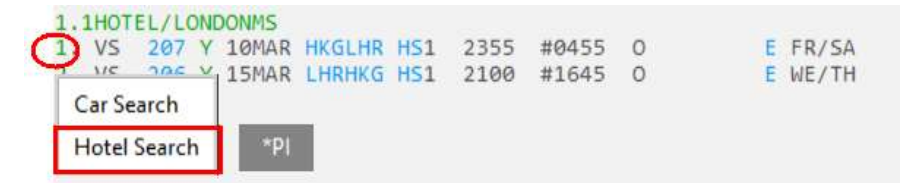

A search box will appear. Note the pre-populated fields match the flight destination and travel dates as booked.

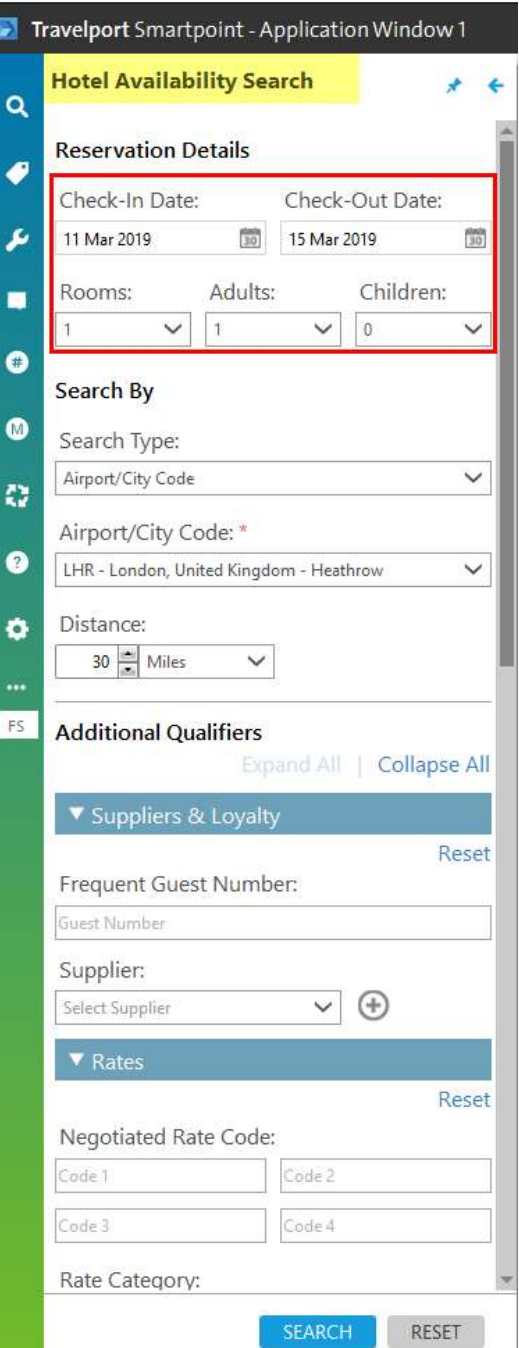

### **Additional Qualifiers**

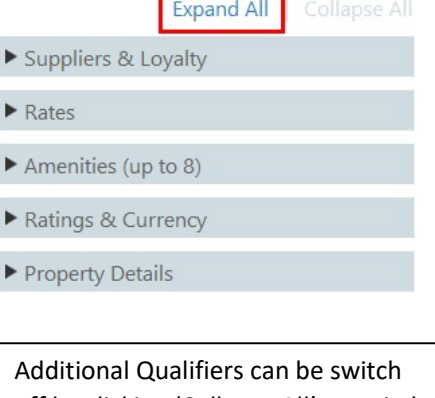

off by clicking 'Collapse All' or switch on by clicking 'Expand All'

 $\bullet$  St

 $\blacktriangledown$  R

Rate

### Scroll up and down to input additional qualifiers if requires

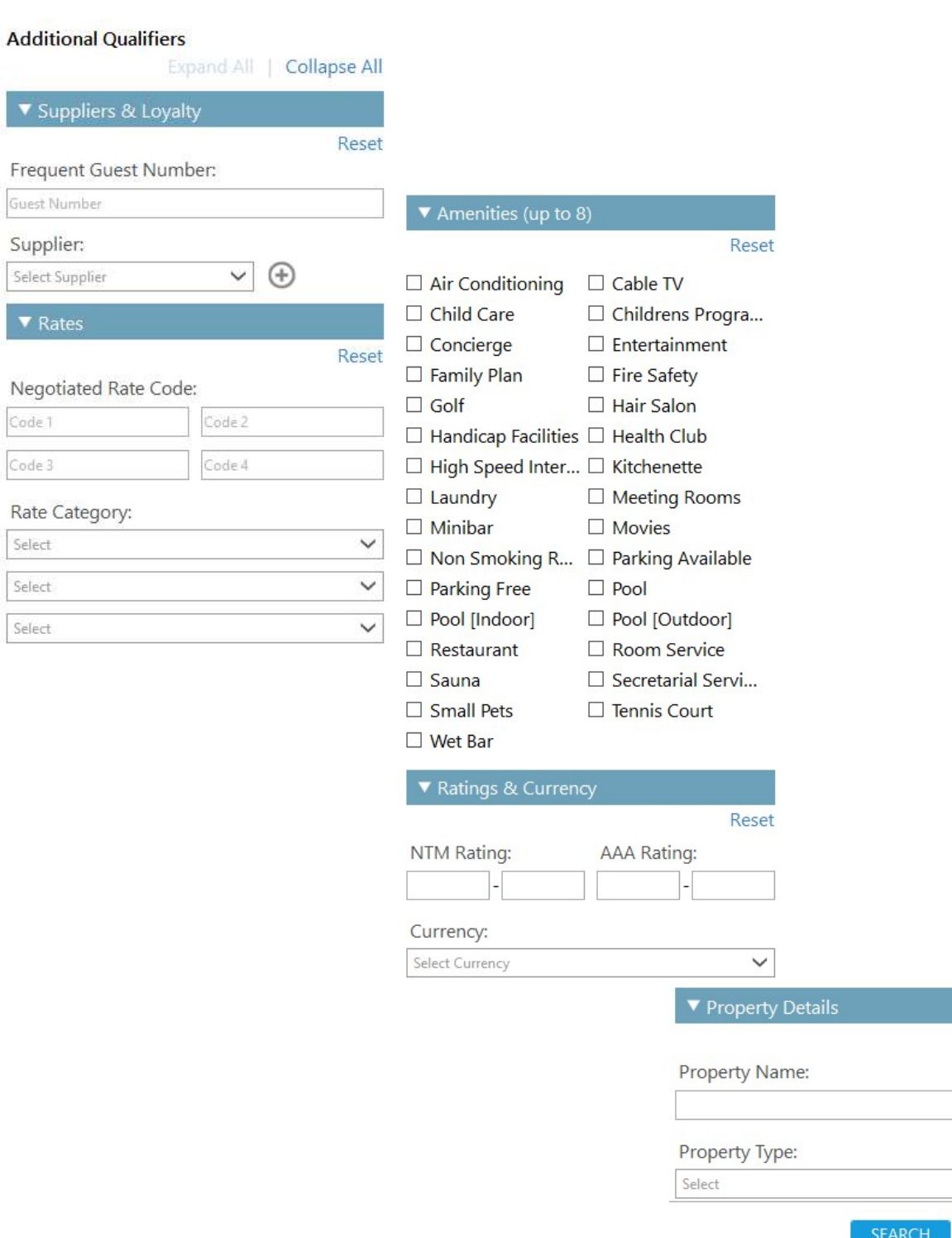

Reset

 $\checkmark$ 

RESET

### Without Air Segments

To display hotel availability without an air segment you can use the hotel availability search option under Search button.

### Example screen display:

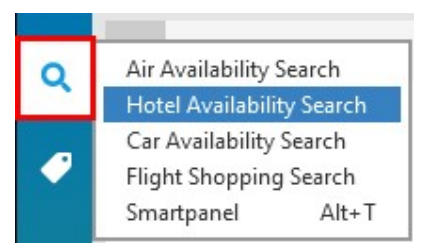

On selecting this option, a search dialog box will appear. Here you can enter the travelers search requirements.

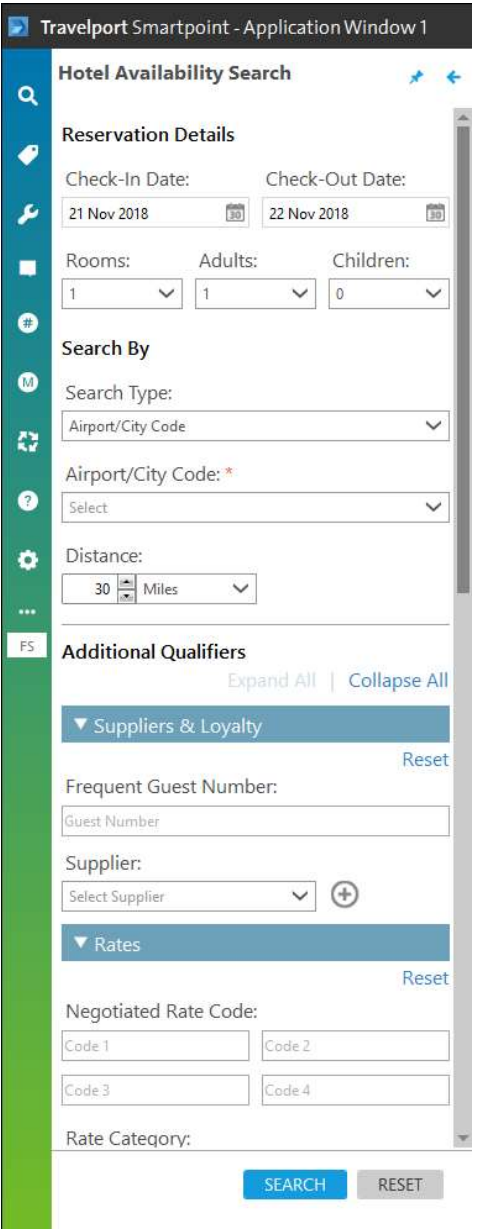

Note: By default system shows "Expand All" to allow you update additional qualifiers before search. You may click "Collapse All" if you want to hide the additional qualifiers.

Alternatively, you can search for hotel availability using the calendar function. The calendar may be launched from the tools button or press 'CTRL + M'. Select the dates the traveler wishes to stay. Right click and select 'Hotels'.

#### Example screen:

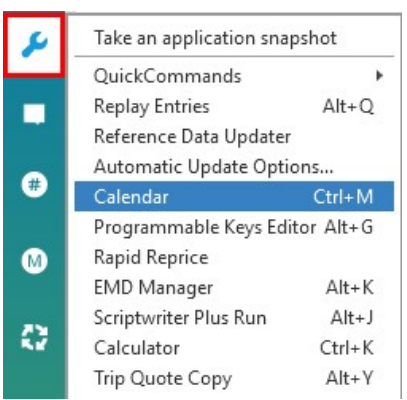

The search box will appear but with the pre-selected dates entered in the calendar.

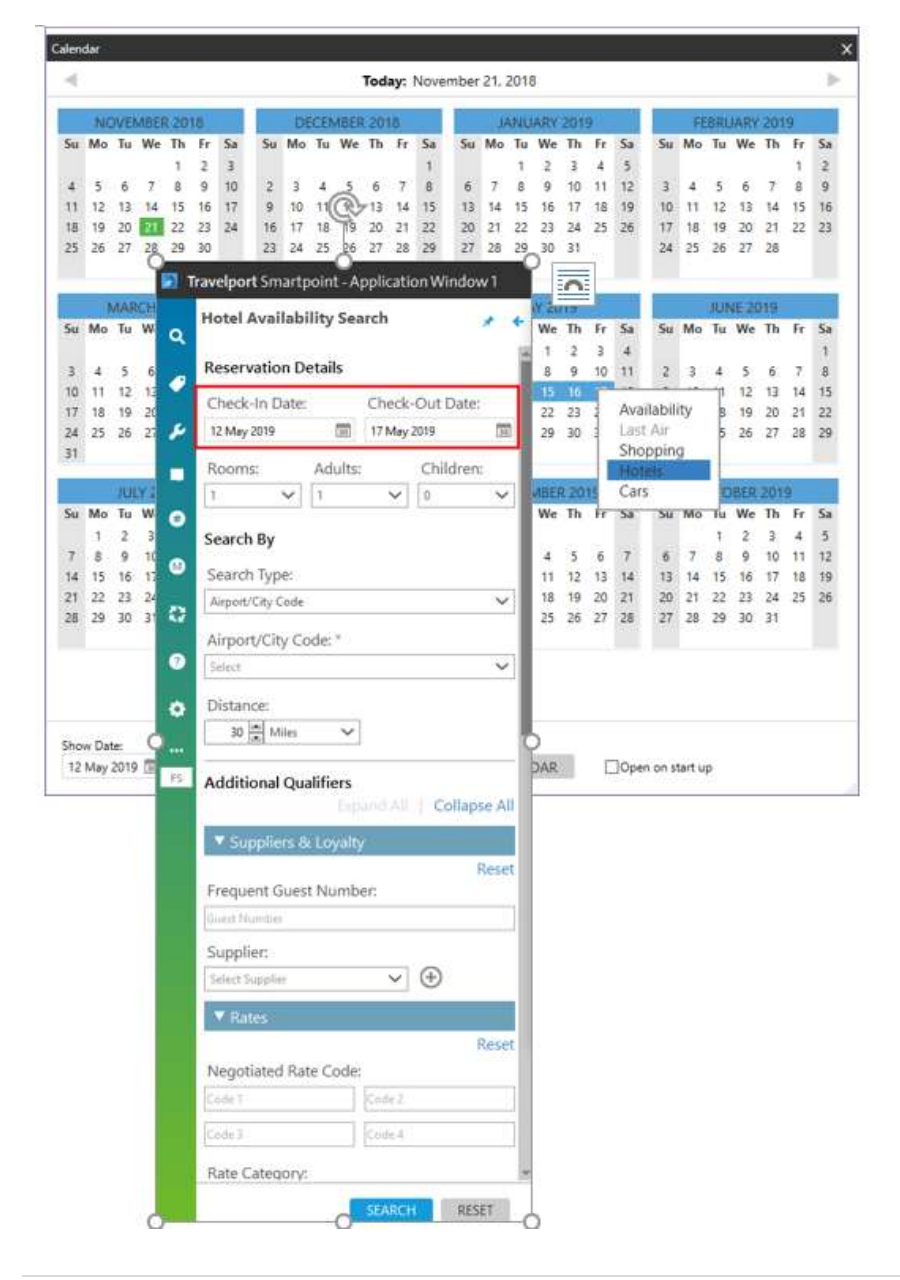

Hotel Search screen explained:

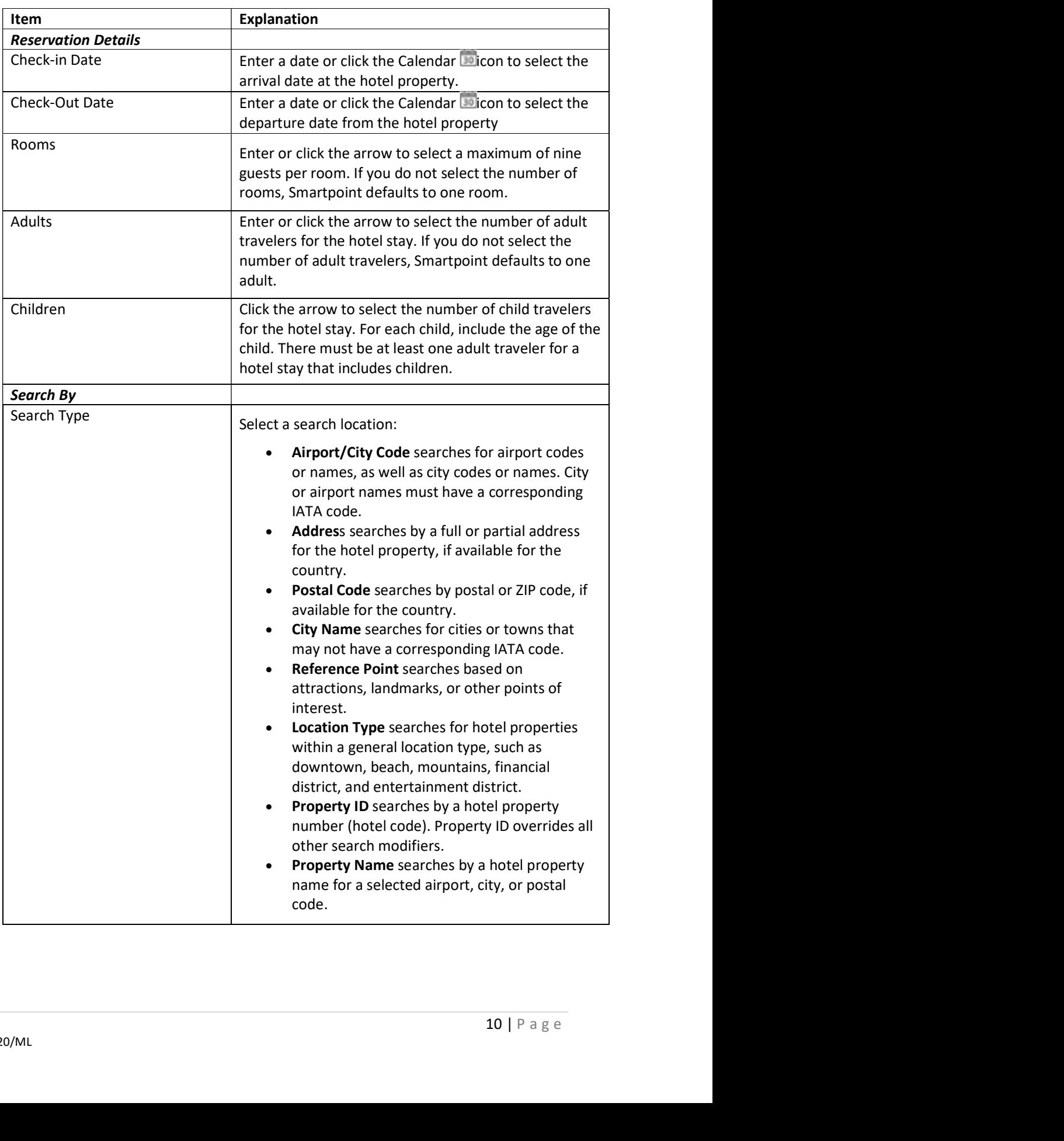

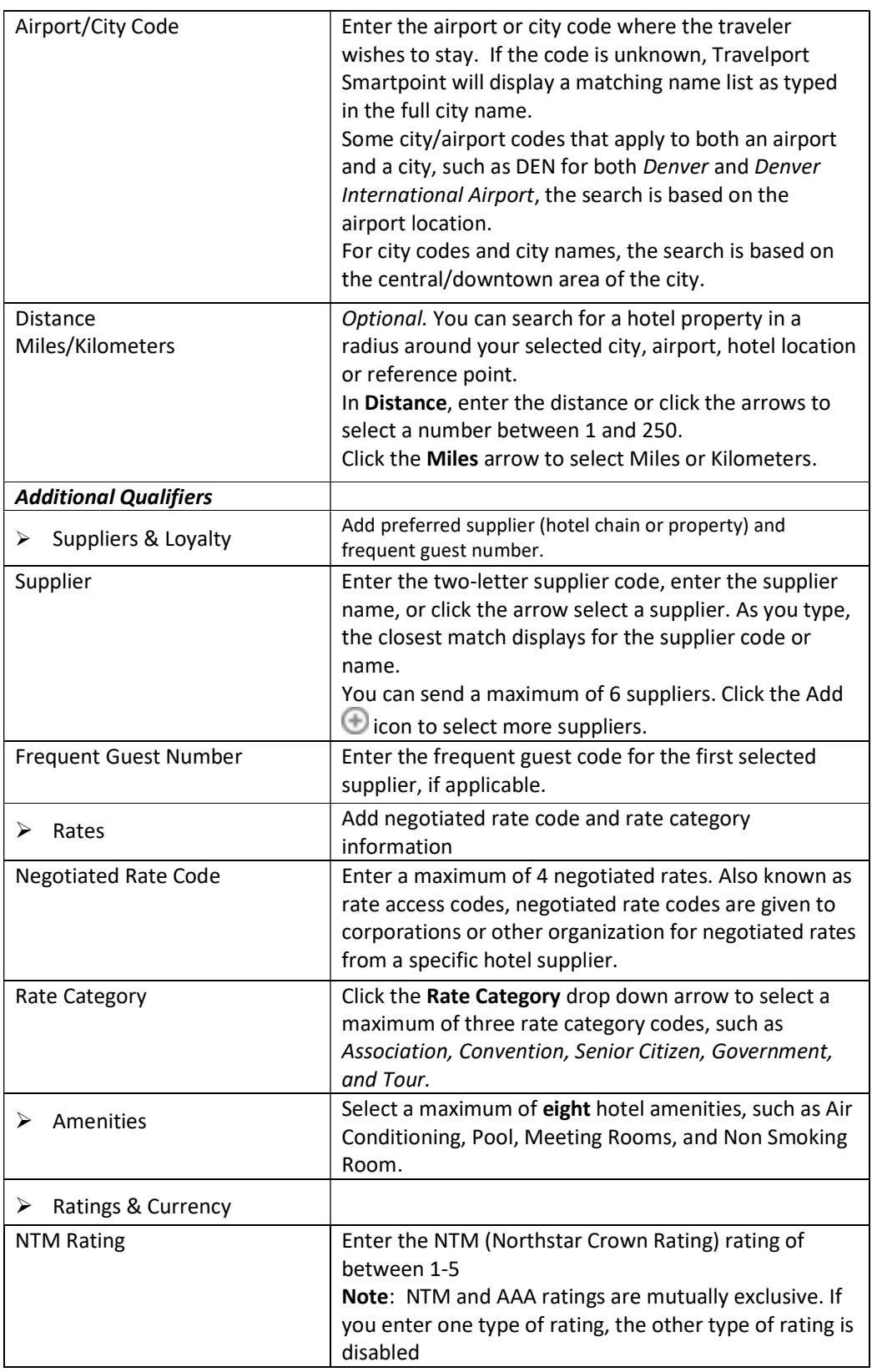

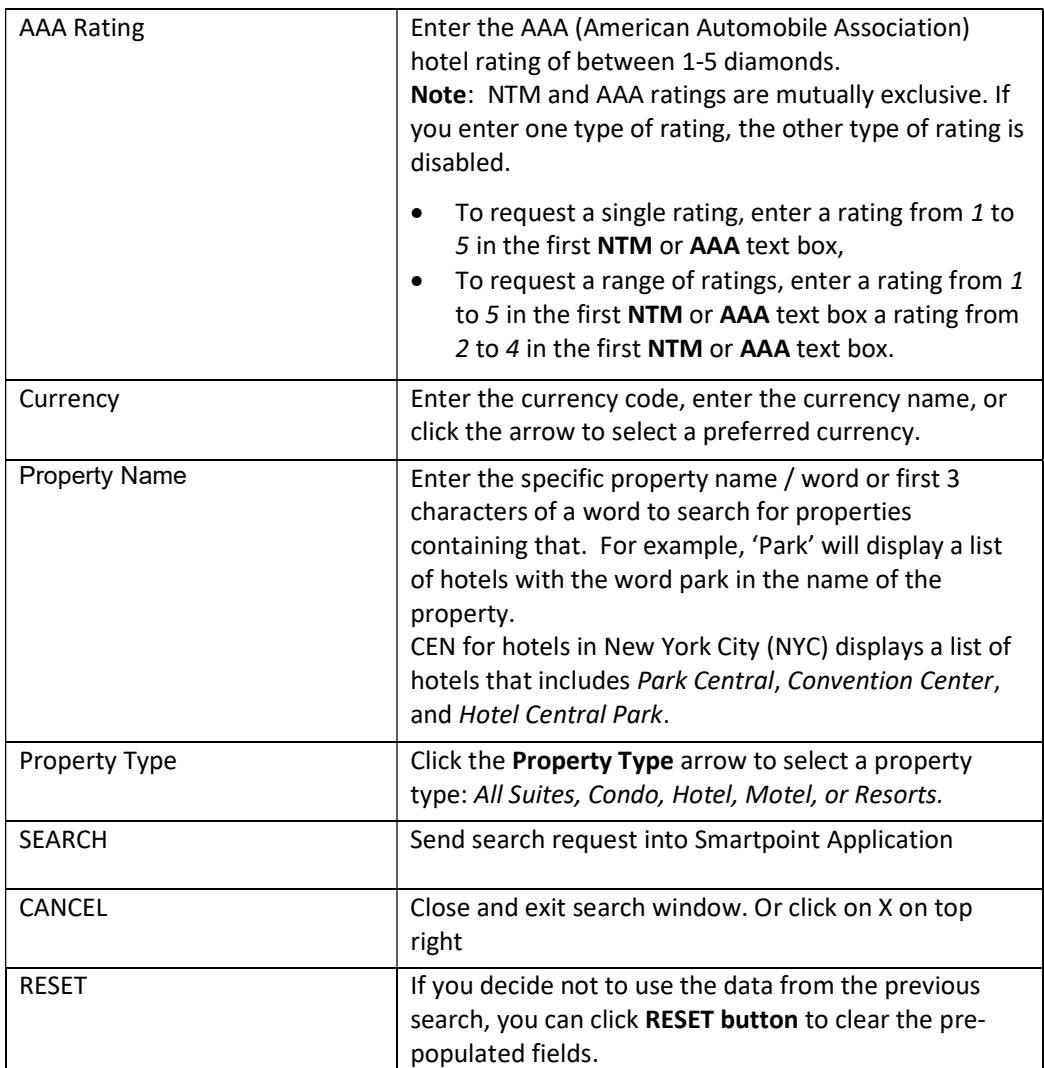

Note: Additional search qualifiers may be used if using format entries.

### Hotel Availability Results Screen

The following screen is an example of complete availability of Singapore

**CHANGI INTL ARPT** 01JAN-04JAN SNT **1ADULT KM Contract of Contract Avenue Contractor Contractor** YH FAR EAST \* EARN 20PCT COMM \* FREE BRKFAST WIFI  $-HL1$ XR ST REGIS \*\* ELEVATE YOUR STAY AT EXCLUSIVE RATES \*\*  $> H1.2$  $A$  # $CP$ **CROWNE PLAZA CHANGI 75 AIRPORT BOULEVARD** ØSW 1 192.00 - 360.00 SGD **CROWNE PLAZA** Ratings 00000 4 A YH VILLAGE HOTEL CHANG **1 NETHERAVON ROAD 3N**  $\overline{2}$ 200.00 - 480.00 SGD Ratings 00000 4 A FI CAPRI BY FRASER CHA **3 CHANGI BUSINESS PA** 5<sub>SW</sub> 3  $280.00 - 330.00$ **SGD** Ratings  $\overline{a}$ A YX DRESORT AT DOWNTOWN **1 PASIR RIS CLOSE** 5NW 135.85 - 269.00 **SGD** Ratings  $\mathbf{3}$ A !UI PARK AVENUE CHANGI 2 CHANGI BUSINESS PA 5SW 5  $198.00 - 268.00$ **SGD** Ratings 00000 3 A YH VILLAGE HOTEL KATON SINGAPORE SG **13SW** 6  $239.40 - 515.00$ **SGD** Ratings @0000 3 A PL PARKROYAL ON KITCHE **181 KITCHENER ROAD 18W** 14 176.00 - 470.00 **SGD** Ratings 00000 4 15 A #HI HOLIDAY INN EXP CLA 2 MAGAZINE ROAD **21SW**  $247.00 - 320.00$ **SGD** Ratings 00000 3 16 A !MU ORCHARD HOTEL **442 ORCHARD ROAD**  $21W$  $245.00 - 868.00$ **SGD** Ratings 00000 4 «More Hotels» 罰  $\overline{ }$ 

The following table lists the complete availability screen including the components of line 1.

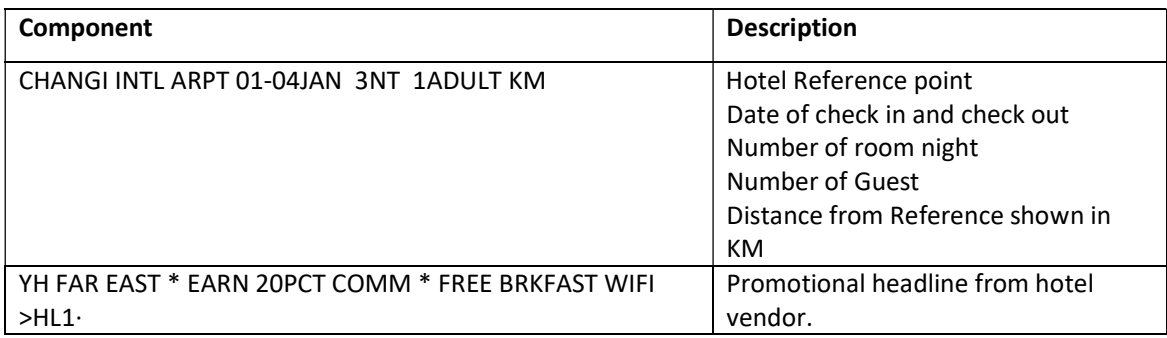

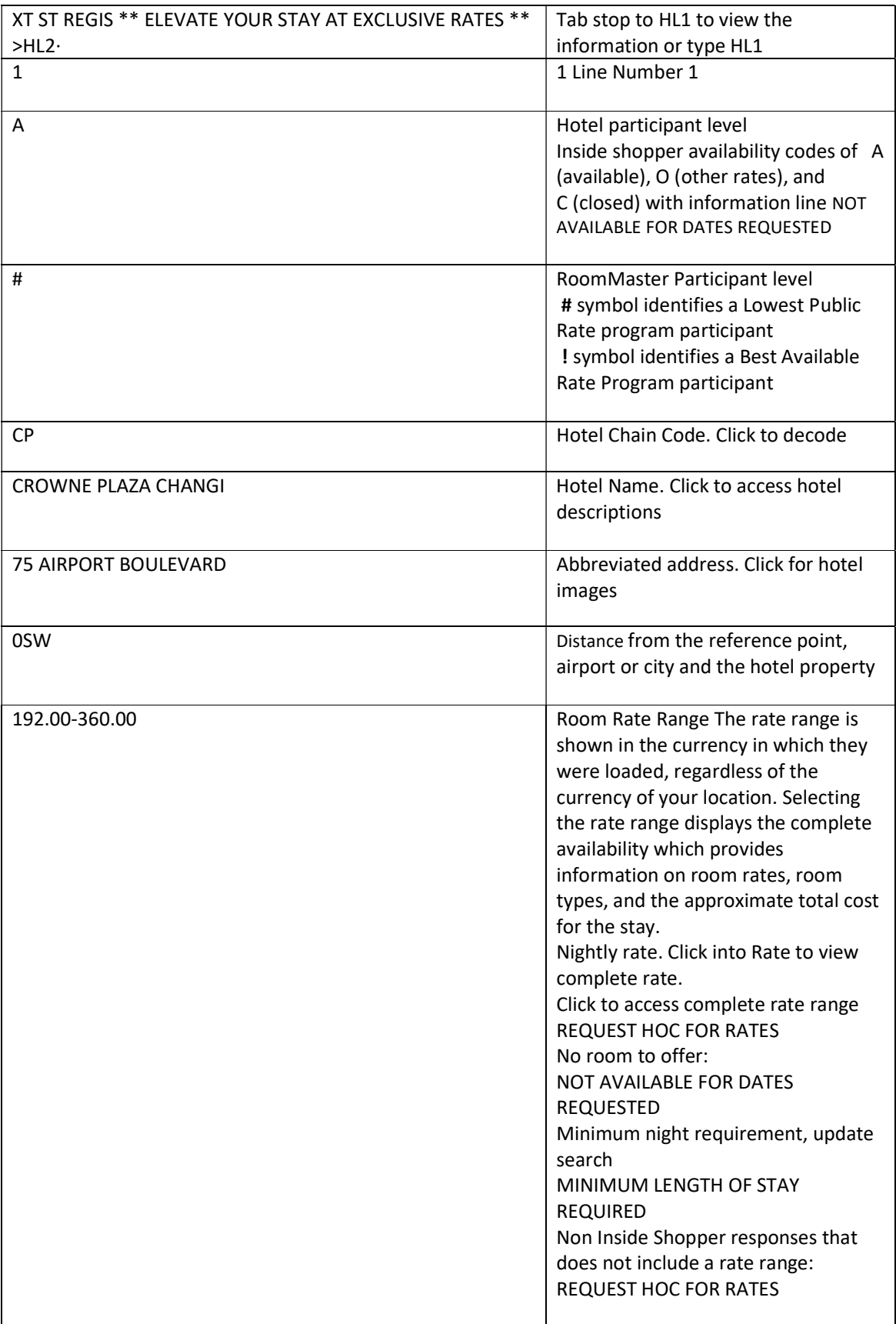

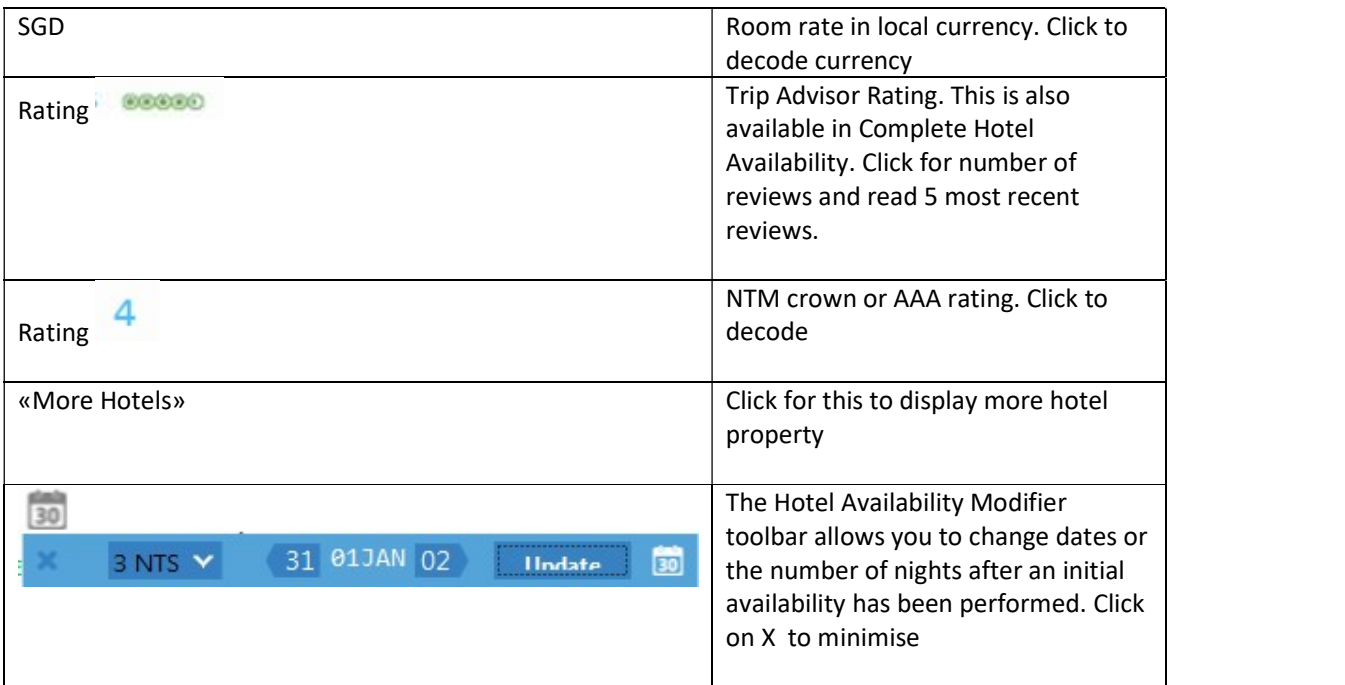

# Hotel Description

Hotel property descriptions contain information such as directions to the hotel, facilities, and room descriptions including property number

To view this information, simply click on the hotel name. In this screen example the color is green which means it is interactive.

Show Screen

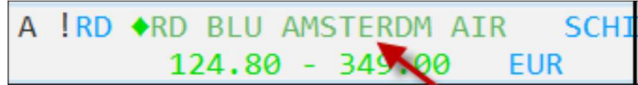

Example screen response:

«Back to Hotels» >HOD15JAN15925 -----------------<table>\n<tbody>\n<tr>\n<th>✓ Advertising Information</th>\n</tr>\n<tr>\n<td>✓ Avertising Information</td>\n<td>1</td>\n</tr>\n<tr>\n<td>✓ Restaurant</td>\n<td>3</td>\n</tr>\n<tr>\n<td>✓ Headtral</td>\n<td>4</td>\n</tr>\n<tr>\n<td>✓ Health club</td>\n<td>5</td>\n</tr>\n<tr>\n<td>✓ Sumsmoking rooms</td>\n<td>7</td>\n</tr>\n<tr>\n<td>✓ Multiple languages</td>\n</tr>\n<tr>\n<td>✓ Nonsmoking rooms</td>\n<td>9</td>\n</tr>\n<tr>\n<td>✓ Room service</td>\n</tr>\n<tr>\n<td>—</td>\n<td>—</td>\n</ ---------------RD 15925 RADISSON BLU AMSTERDAM AIRPORT ADDRESS: Schiphol-Rijk Business Park FROM: AMS 002M SW FAX: 31 20-6553100 PHONE: 31 20-6553131 RATING: NTM - 4 CROWNS \*\*\*\*\* KEYWORDS \*\*\*\*\* 0 BOOK BOOKING GUIDELINES 1 CANC CANCELLATION POLICY 0 BOOK BOOKING GUIDELINES<br>
2 COMM COMMISSION<br>
4 CORP CORPORATE RATES<br>
6 DIRS DIRECTIONS TO HOTEL<br>
8 FACI FACILITIES<br>
10 FREQ FREQUENT TRAVELER<br>
10 FREQ FREQUENT TRAVELER<br>
11 GRPS GROUP INFO<br>
12 GUAR GUARANTEE POLICY<br>
13 HE 22 SERV SERVICES AVAILABLE 23 TAXS TAX INFORMATION

To display information, click on the relevant keyword category.

Show Screen example FACI:

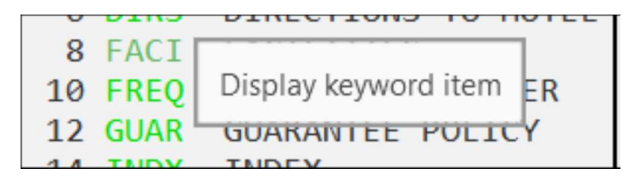

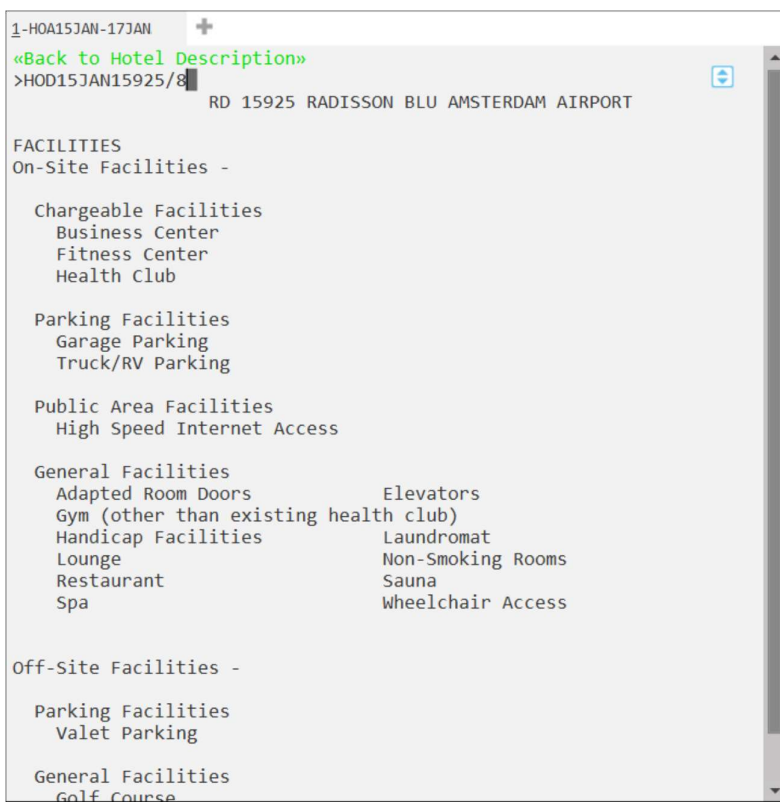

Show Screen example HELP:

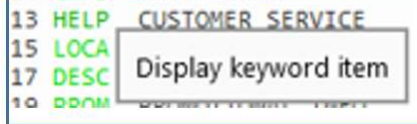

```
*CUSTOMER SERVICE*
                  CUSTOMER SERVICE
*** *** *** *** *** *** *** *** *** *** *** *** *** *** *** ***
                **WE WANT TO ASSIST YOU**
***,***,***,***,***,***,***,***,***,***,***,***,***,***,***,
LET US KNOW IF YOU HAVE QUESTIONS REGARDING:
    -A MISSING CONFIRMATION NUMBER
    -A REJECT MESSAGE
    -THE RATE CONFIRMED
    -HOTEL FACILITIES/AMENITIES
    -FORMATS
IF YOU WOULD LIKE TO SPEAK WITH A GLOBAL CONTENT SPECIALIST AND
ARE CALLING FROM THE U.S. CANADA OR MEXICO PLEASE CONTACT A
SPECIALIST AT:
      TOLL FREE:
                            1-800-333-3333: ASK FOR GLOBAL
      TELEPHONE:
                           1-402-501-6100 CONTENT MANAGEMENT
      FAX NUMBER:
                            1-402-498-8208
                            GDS@CARLSONREZIDOR.COM (US) OR<br>EMEAGDS@CARLSONREZIDOR.COM
      EMAIL:
```
**Hotel** 

### Features Property

When hotel is a featured property

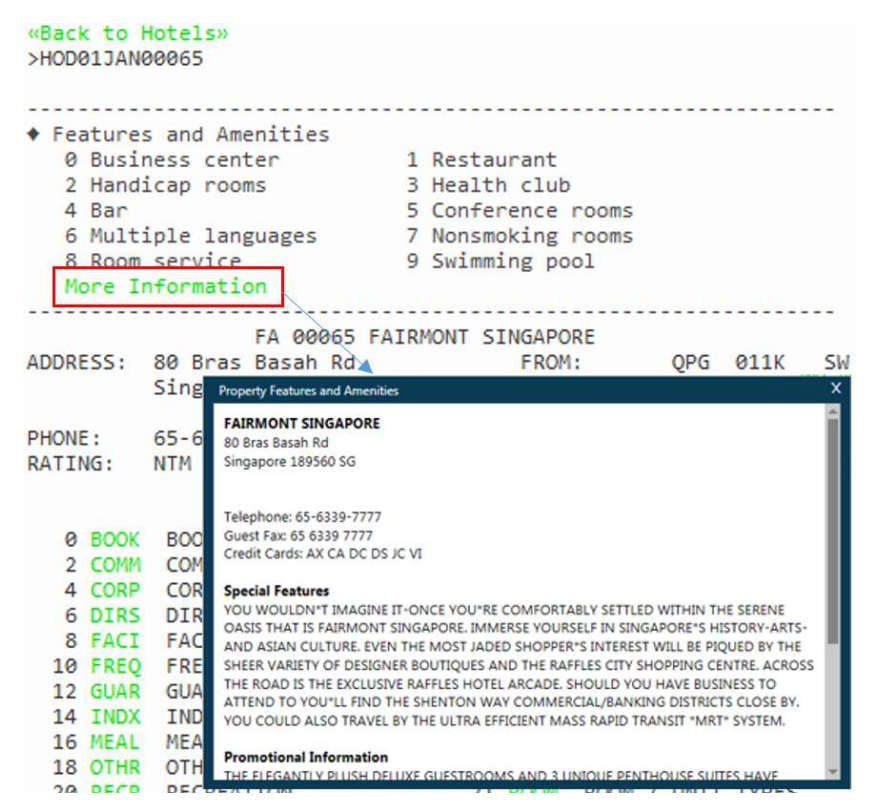

Click on the Back to Hotel Description link to return to the list of hotel description keywords.

#### Show Screen

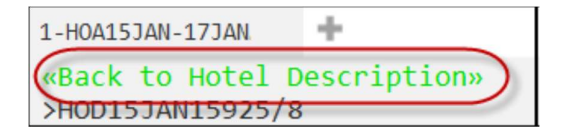

You can go back to results at any time by clicking on the Back to Hotels link at the top of the page.

#### Show Screen

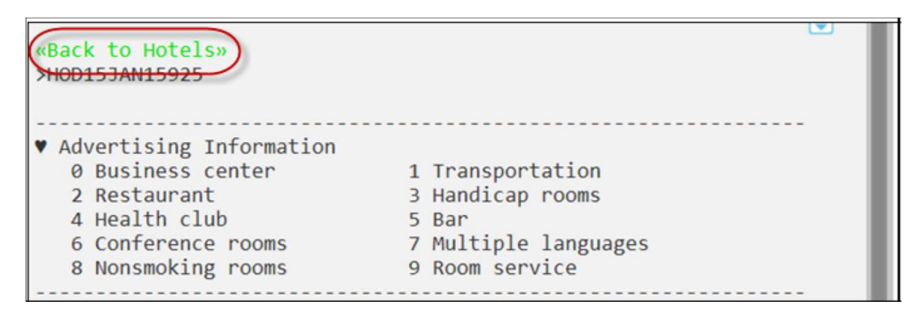

# Hotel Images

Hotel Images is an application that is integrated within Travelport Smartpoint.

Clicking on the hotel address will automatically launch specific hotel images for the selected property. This is designed to help save time searching websites for information and enables you and your traveler to make a more informed choice at time of booking.

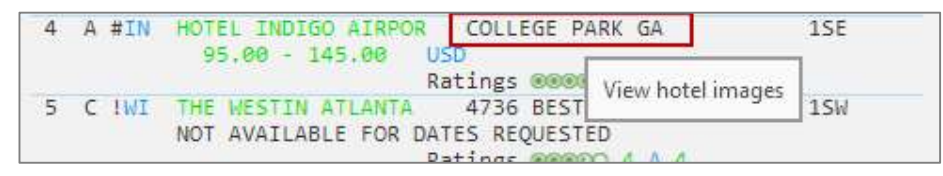

The response screen will contain a large image, thumbnails, picture labels and descriptive text (optional). Some hotels may also load virtual tours.

Example screen display:

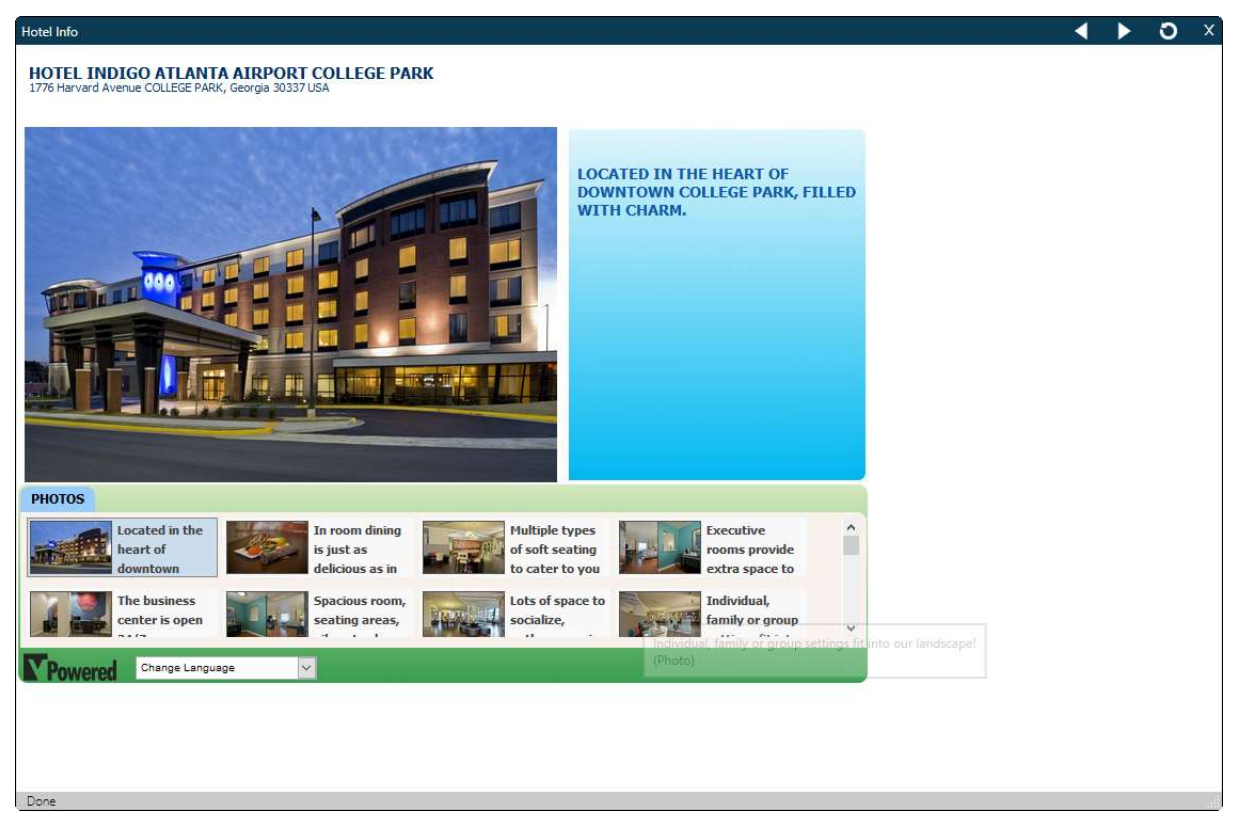

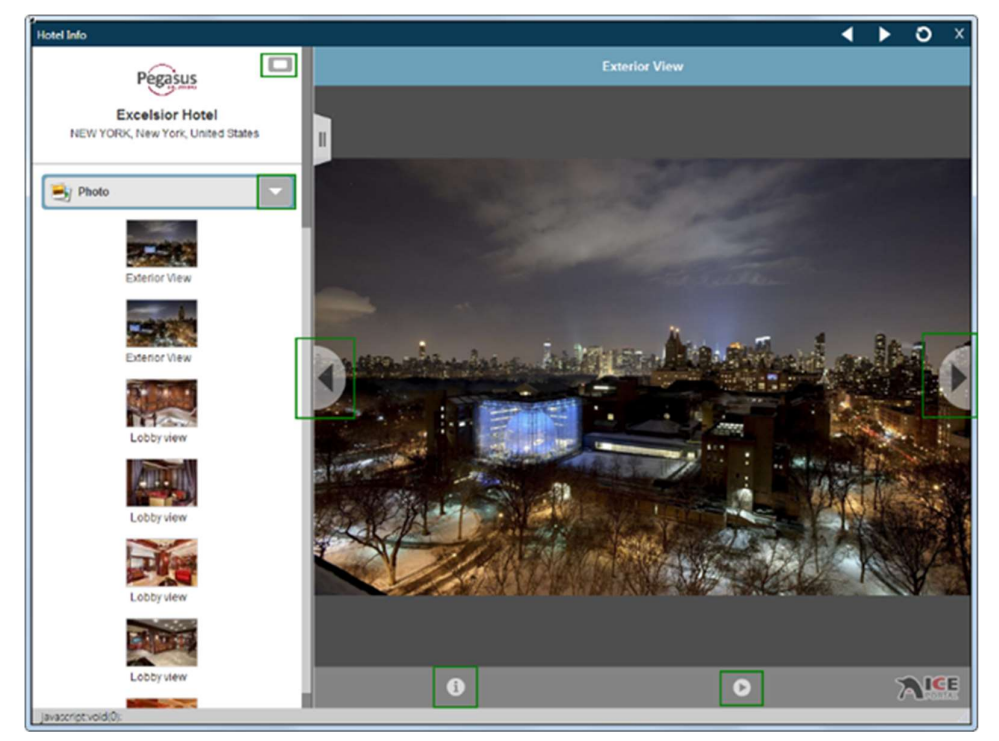

When the hotel supplier has images in ICE Portal, the following screen is displayed:

If videos are available, select from the drop down.

Use the arrows to move to the next or previous picture.

### Hotel Complete Availability Screen

The following screen is an example of complete availability.

Example screen response:

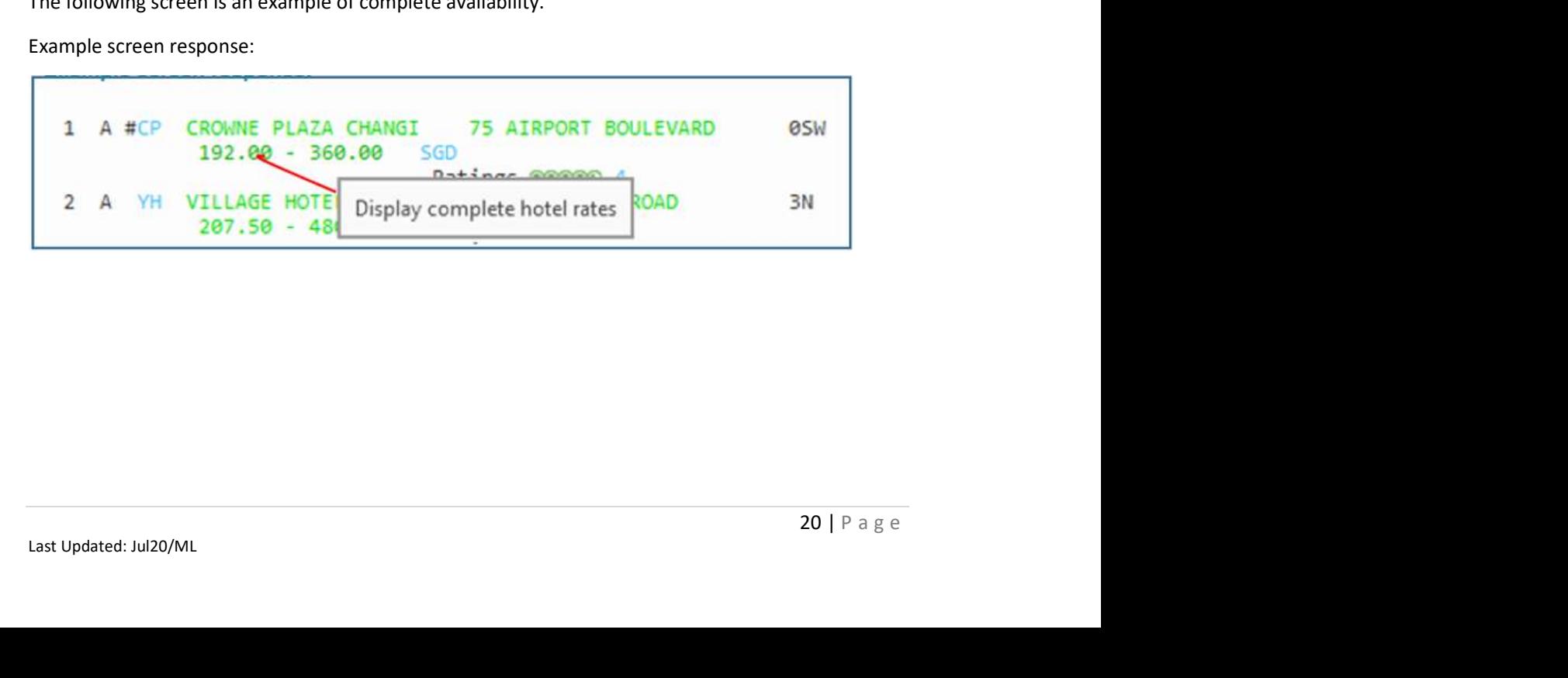

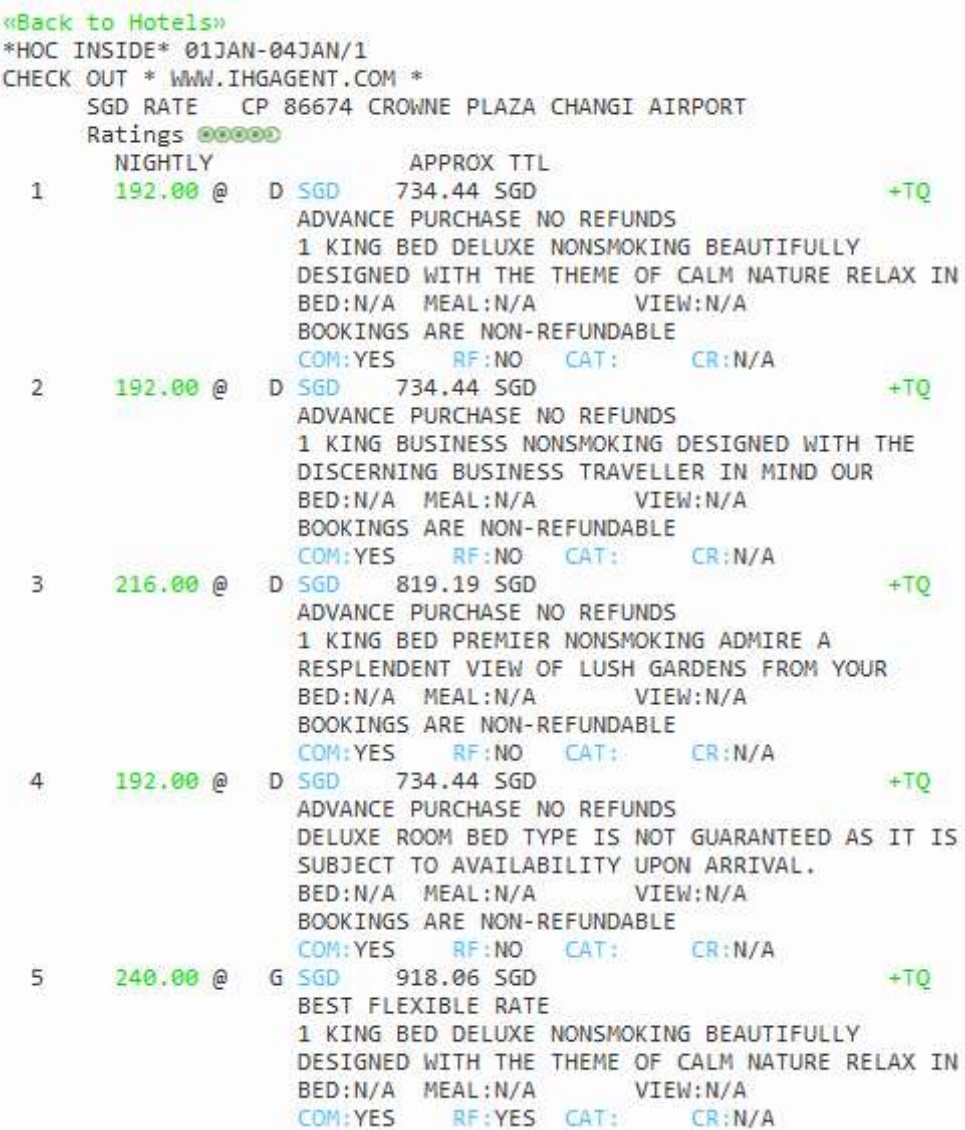

### «More Rates»

The following table lists the complete availability screen including the components of line 1:

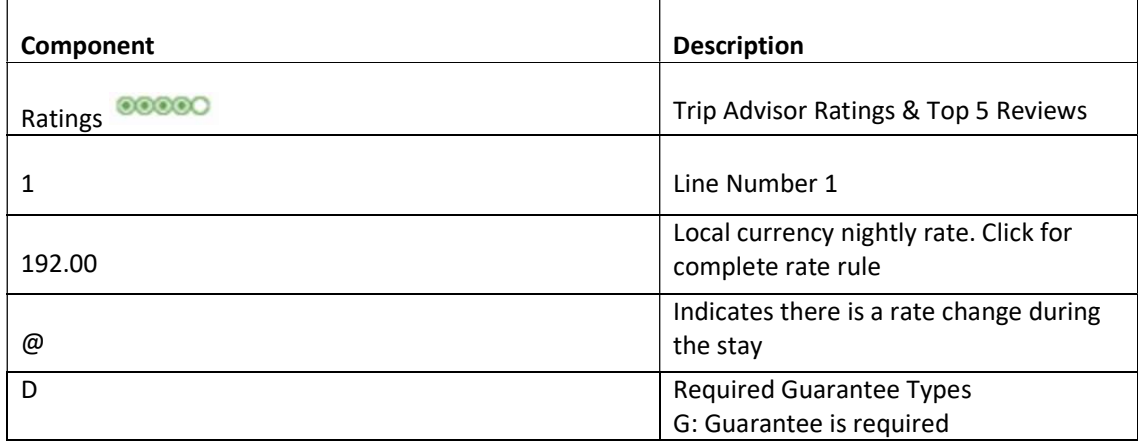

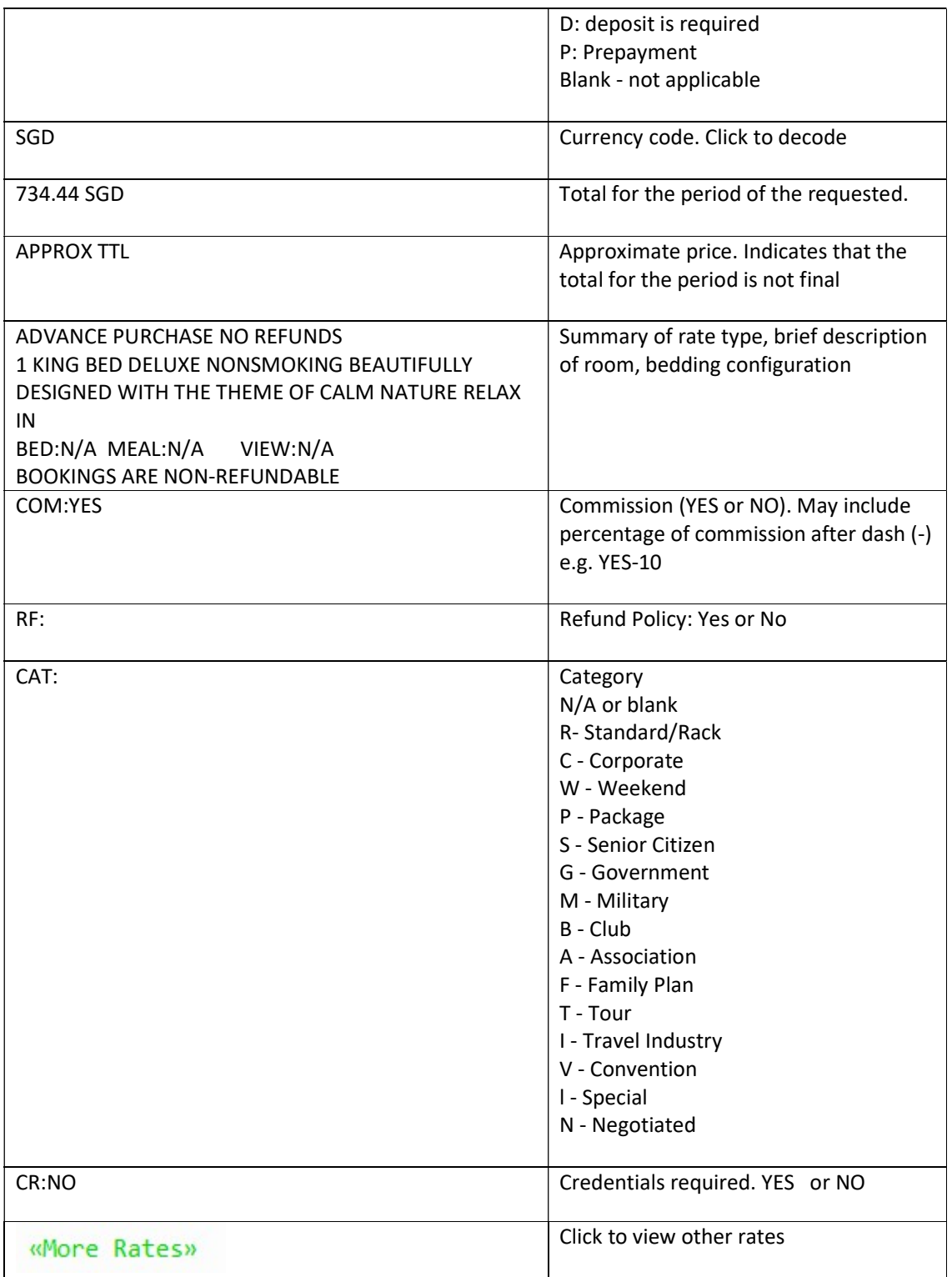

## Display Hotel rate rules

Hotel can have restrictive rate policies. Checking room rate rules is an important part of the booking process in order to:

- Sell the correct rate for the requested dates.
- Advise the customer of any rate changes during the stay and of any guarantee, deposit, or cancellation policies.

Note: Rules vary for each hotel company and room type.

Click on rate to view full description of rate rule policy

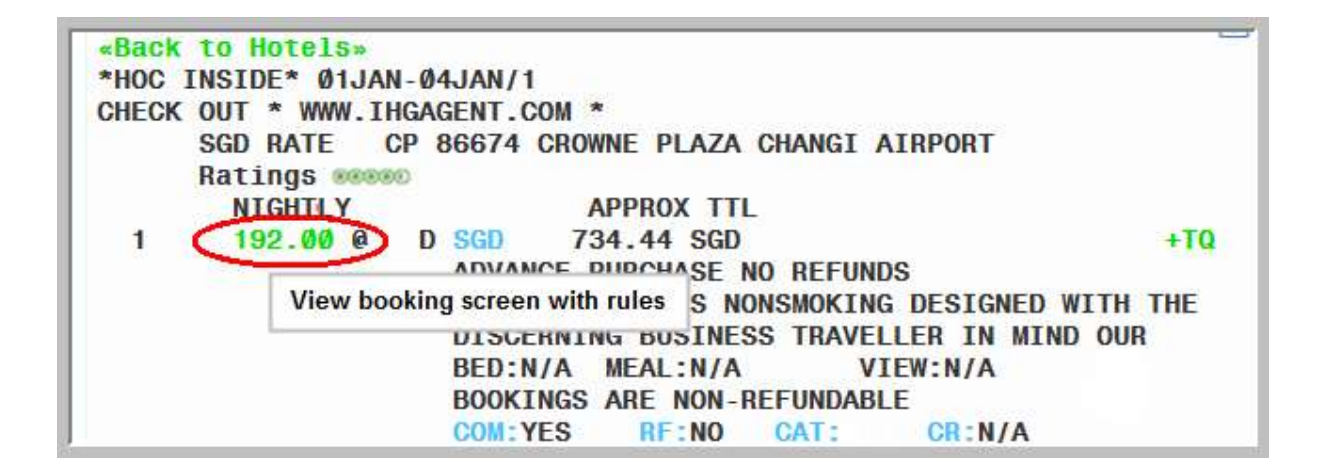

Travelport Smartpoint highlight the paragraph headers for hotels.

Highlighting hotel rules headers makes it easier to read when hotel rules are being read. CP 86674 CROWNE PLAZA CHANGI AIRPORT ADDRESS: 75 AIRPORT BOULEVARD 01- PHONE: 65-6-8235300 SINGAPORE SG 819664  $FAX:$ 65-6-8235301 **\*RATE\*** THIS RATE APPLIES TO 1 ADULTS KBNRØLN: ADVANCE PURCHASE NO REFUNDS SGD 192.00 PER NIGHT STARTING 21JAN FOR 2 NIGHTS 384.00 TOTAL RATE STARTING 21JAN FOR 2 NIGHTS 384.00 SUB TOTAL FOR STAY 451.96 APPROX TOTAL INCL ALL KNOWN TAXES/FEES COMMISSIONABLE DESIGNED WITH THE DISCERNING BUSINESS TRAVELLER IN MIND OUR STYLISH 2850M RM COMBINES CONTEMPORARY FITTINGS WITH NATURE INSPIRED DECOR TO MAKE BOTH WORK AND RELAXATION EASY. IDEAL FOR 2 ADULTS AND INCLUDES AN EXTENSIVE WORK DESK ERGONOMIC CHAIR SMART TV FREE IDD CALLS TO 10 COUNTRIES AND WIFI. SPECIAL SAVINGS. ADVANCE PURCHASE. RESERVATIONS REQUIRE FULL PREPAYMENT FORTHE ENTIRE STAY AT TIME OF BOOKING. FULLY NONREFUNDABLE. PREPAYMENT IS CHARGED TO CREDIT CARD BETWEEN TIME OF BOOKING AND DAY OF ARRIVAL AND IS NONREFUNDABLE TAXES SALES TX - 7.70PCT P/ROOM P/NIGHT SERVICE CHARGE - 10.00PCT P/ROOM P/NIGHT 1 KING BUSINESS NONSMOKING **ERULE\*** DEPOSIT REQUIRED ACCEPTED CREDIT CARDS-AX DC JC VI CA CB BE BOOKING HELD UNTIL-0000 LOCAL HOTEL TIME ON ARRIVAL DATE NON-REFUNDABLE COMMISSIONABLE Y NON SMOKING **FRULES®** DEPOSIT METHOD: ACCEPTED CREDIT CARDS ENTIRE STAY NONREFUNDABLE DPST DUE AT BKNG CC ACCEPTED AX DC JC VI CA CB BE CXL: ADVANCE PURCHASE ENTIRE STAY NONREFUNDABLE 7.7 PCT TAX PER NIGHT GST 7.70 PCT. 10 PCT SERVICE CHARGE PER NIGHT EXCLUDES GRATUITY \*EXTRA CHARGES\* EXTRA ADULT: 80.00 SGD \*PROPERY LOCATION\* CHANGI AIRPORT HOTEL - NAMED WORLDS BEST AIRPORT HOTEL BY SKYTRAX IN 2015 2016 STEP FROM YOUR FLIGHT INTO THE RESORT AMBIANCEOF THE CROWNEPLAZA CHANGI AIRPORTHOTEL JUST STEPS AWAY FROM TERMINAL 3. ENJOY FAST AND EASY ACCESS FROM THE AIRPORT TERMINALS. SIMPLY TAKE THE SKYTRAIN OR LINK BRIDGE FROM YOUR

### Hotel TripAdvisor Ratings and Review

TripAdvisor ratings and reviews are available for any hotel property that has TripAdvisor data available.

Approximately 97% of hotels available in Travelport Smartpoint will have TripAdvisor ratings.

You can request TripAdvisor reviews from either a Hotel Availability Search (HOA) or Hotel Complete Availability (HOC) response.

Hover over the rating to display a pop-up box that indicates how many times the property has been reviewed.

Click rating icon to display the view the five most recent ratings.

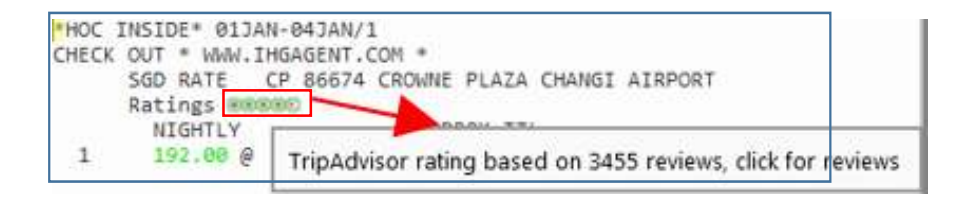

Working with TripAdvisor Rating

TripAdvisor displays a Ratings range from 1 to 5.

Symbol of Rating Value as below

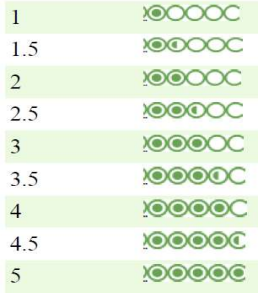

Note: If a hotel property does not have TripAdvisor ratings, the TripAdvisor symbol is not displayed.

#### Working with TripAdvisor Review

#### Example screen response

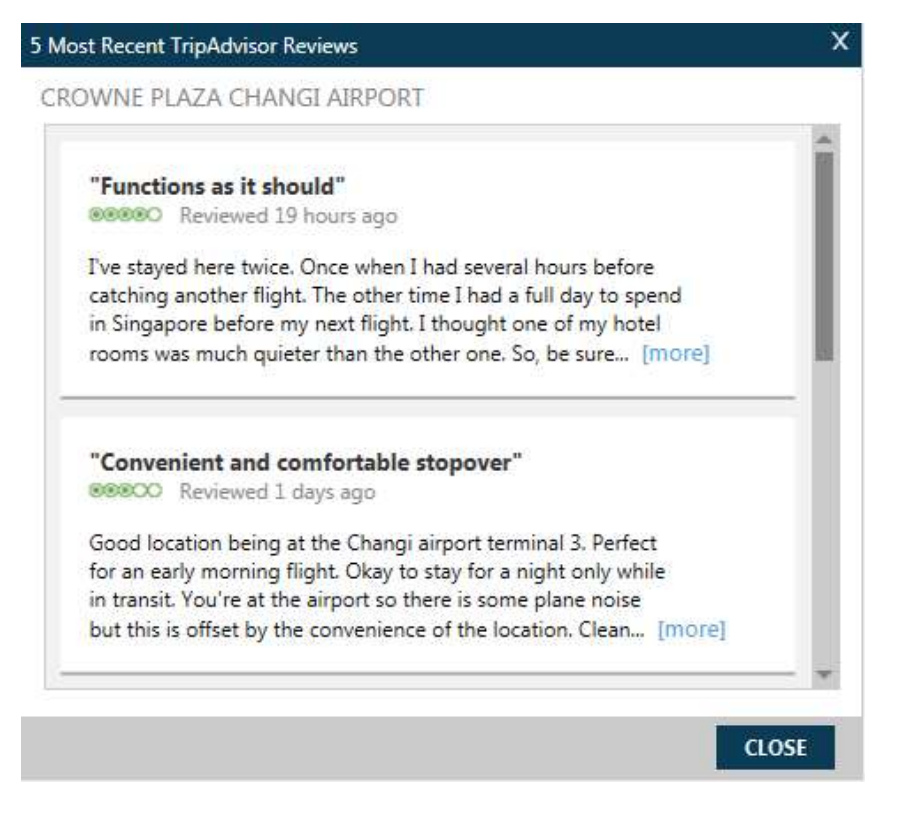

If the review is long, click the ... [more} link to expand the information.

### Request Hotel Rates for Frequent Guests

If a traveler is a frequent guest at a particular hotel, their guest number can be added to the rate search request. Once the number is added, participating suppliers will return qualified availability and rate ranges based on the frequent guest number.

The hotels are listed alphabetically by code in the Hotel Loyalty drop-down.

After selecting a hotel code, enter the hotel loyalty number.

Once entered, FREQUENT GUEST RATE is displayed on the HOA screen.

In the following example, availability is requested for Hotel Intercontinental (IC) hotel properties within a 10-kilometer radius from downtown Tokyo for a hotel room with one frequent guest number.

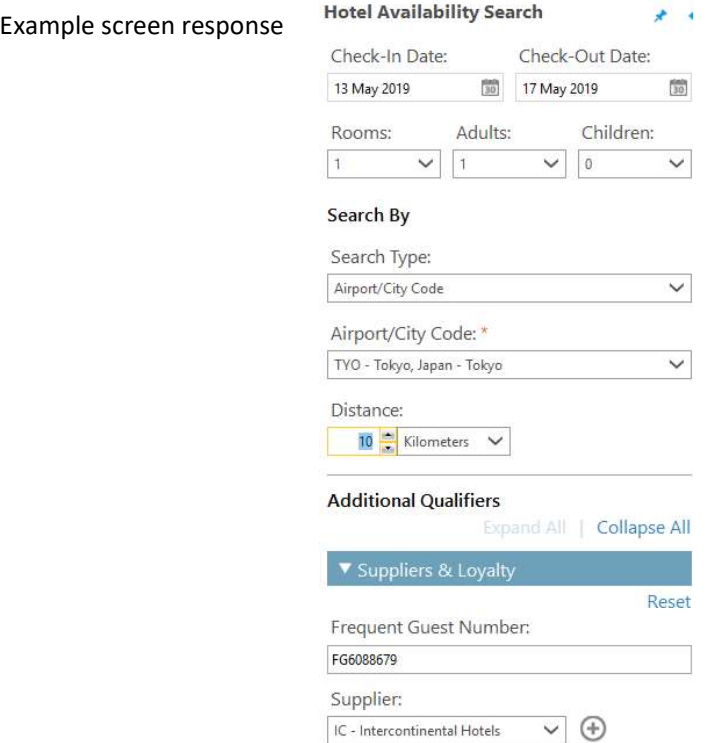

### Example screen response

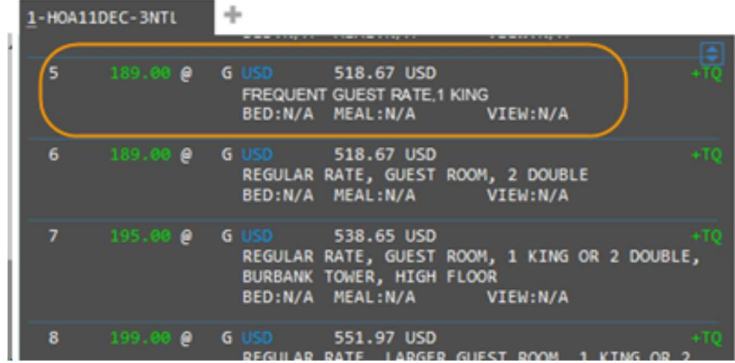

## Hotel Availability Map

When you display hotel availability, the following Hotel Availability Map icon is available to the right of the display in Smartpoint.

Interactive maps allow you to obtain a clear graphical view of shopping options as well as hotel locations that are available. There is also the option to sell from the map view.

Click on this icon to display the Hotel Availability Map

Screen Explanation:

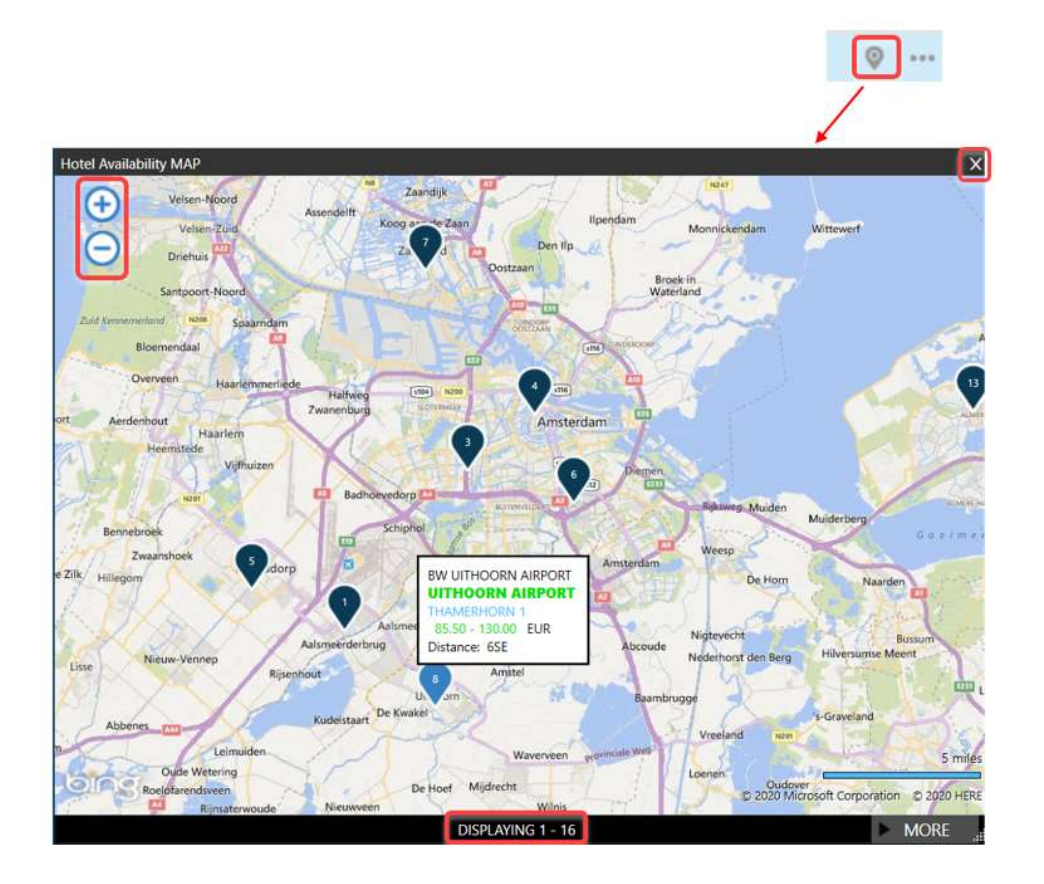

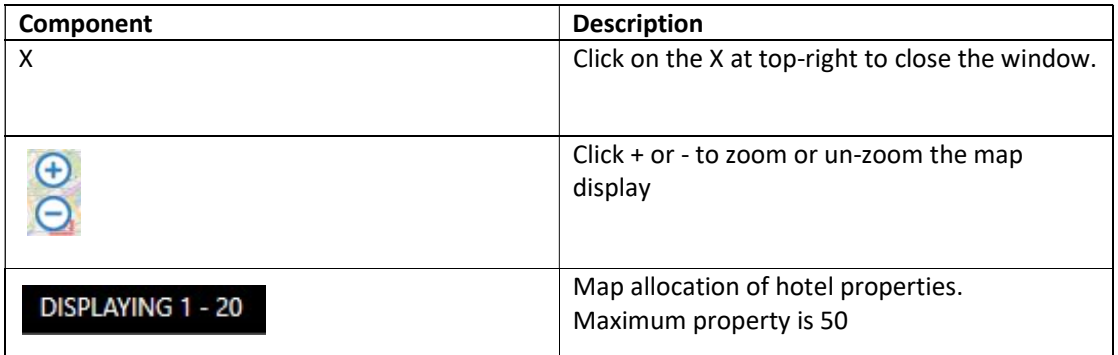

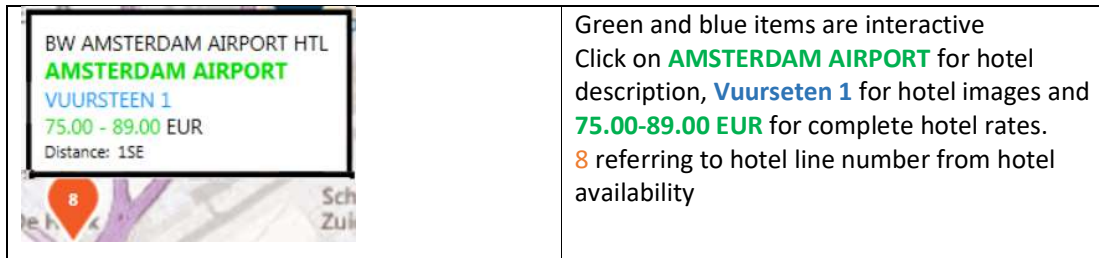

Note: You may see a maximum of 50 hotels on a map. Not all hotels are shown on the new map display - This is a limitation of the current geo-location data that is available from the host for hotels.

### Viewing Hotel Images

Hotel Images is an application that is integrated within Travelport Smartpoint.

Clicking on the street name from the hotel availability display or map display automatically launches specific hotel images and 360 virtual tours for the selected property. This is designed to help save time searching websites for information and enables you and your traveler to make a more informed choice at time of booking.

To view hotel images, click on the hotel address

The response screen will contain a large image, thumbnails, picture labels, and descriptive text (optional). Some hotels may also load virtual tours.

Example screen response:

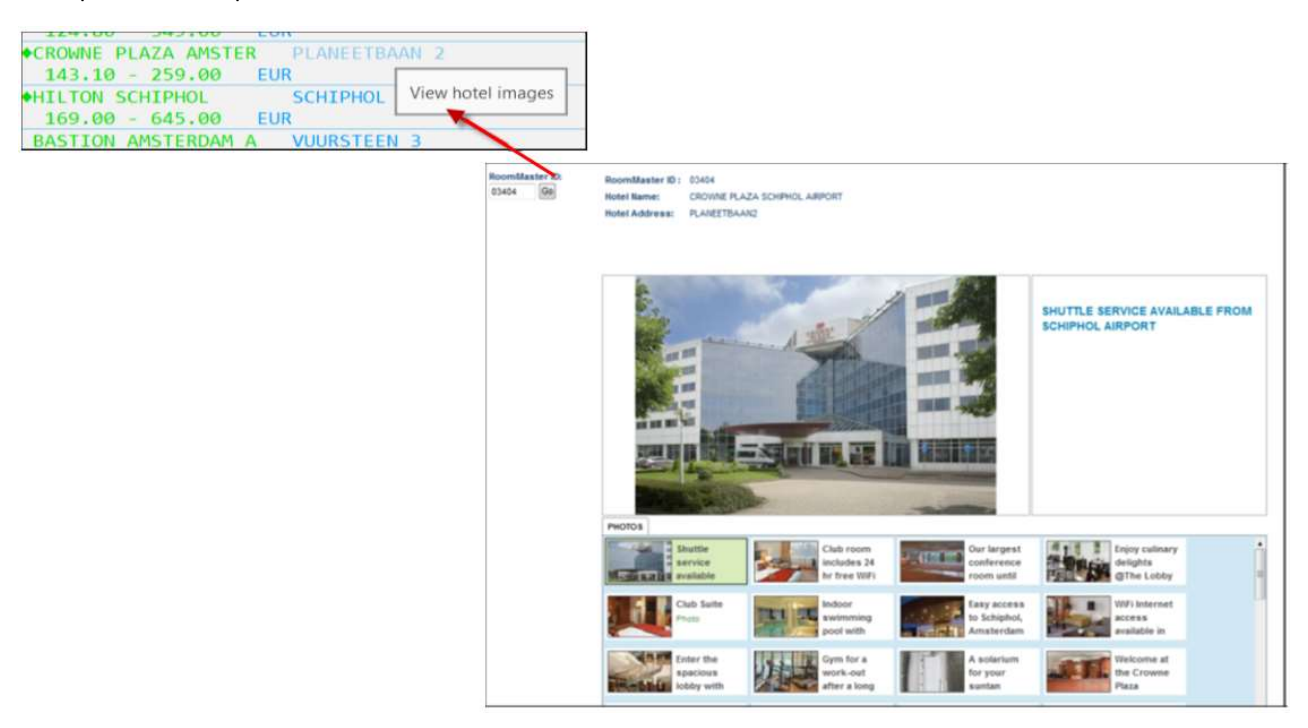

### Hotel Booking Reminder

If you create, end and retrieve (ER) a booking that includes an overnight stay but does not have a hotel booked an agent alert message will display and ask if you would like to check hotel availability. If you choose to select a hotel the Hotel Availability Search screen displays with data pre-populated from the PNR.

Note: An overnight stay is defined as a pair of consecutive flights when one arrives on one date and the next departs on a different date and there is at least six hours between the flights.

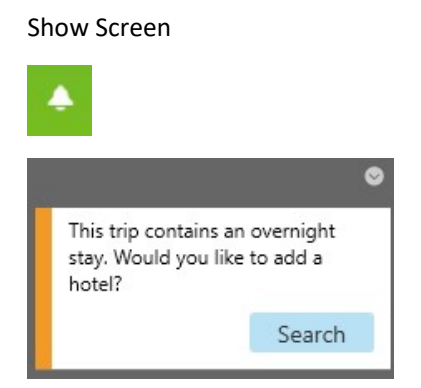

An alert will occur once per booking, even if the reservation record has multiple legs where there is an overnight stay or 6 hours between flights

If there is already an active or passive hotel segment in the booking, the Alert will not appear. Once you click the Search button, Travelport Smartpoint will launch the Hotel Availability Search screen. The Hotel Availability Search screen fields will pre-populated with the reservation information from the PNR:

City (Airport code of the destination immediately preceding the first overnight stay)

Check in date (from the previous arrival date)

Check out date (from the next departure date)

Number of adults

## Hotel Sell Option from Hotel Rate

After viewing hotel availability, complete availability, and rate rules, you are ready to sell the hotel room.

Travelport Smartpoint provides 2 options when selling; 'Passive Sell' and 'Advanced Sell' option. The sell options are available on the hotel rate rules screen. After the action, command to add Receive and ER booking file to save.

From the Room and Rate Rules display, click <<Passive Sell>> for passive segment sell.

Once Click Sell Room, room is sold based on current booking information.

 $\rightarrow$ «Back to Room Rates» «Passive Sell» «Advanced Sell» BW 11176 BEST WESTERN RIVERS EDGE ADDRESS: 301 W RIVER ST **PHONE:** 1 575-754-1766 RED RIVER NEW MEXICO US FAX: 575-754-2408 WHEREVER LIFE TAKES YOU BEST WESTERN IS THERE

window<br>
n as going to<br>
enable a<br>
or group<br>
31 | P a g e Upon clicking «Passive Sell» under Room and Rate Rules display, a Passive Hotel Sell window pops up. The passive hotel feature is used to add to the itinerary non GDS segments such as going to convention and the agency or customer has blocked room space. Passive hotel segments enable a true holistic PNR/BF view, housing all segments for a trip, including those booked offline or group booked space.

### Reservation Details tab

### Show screen

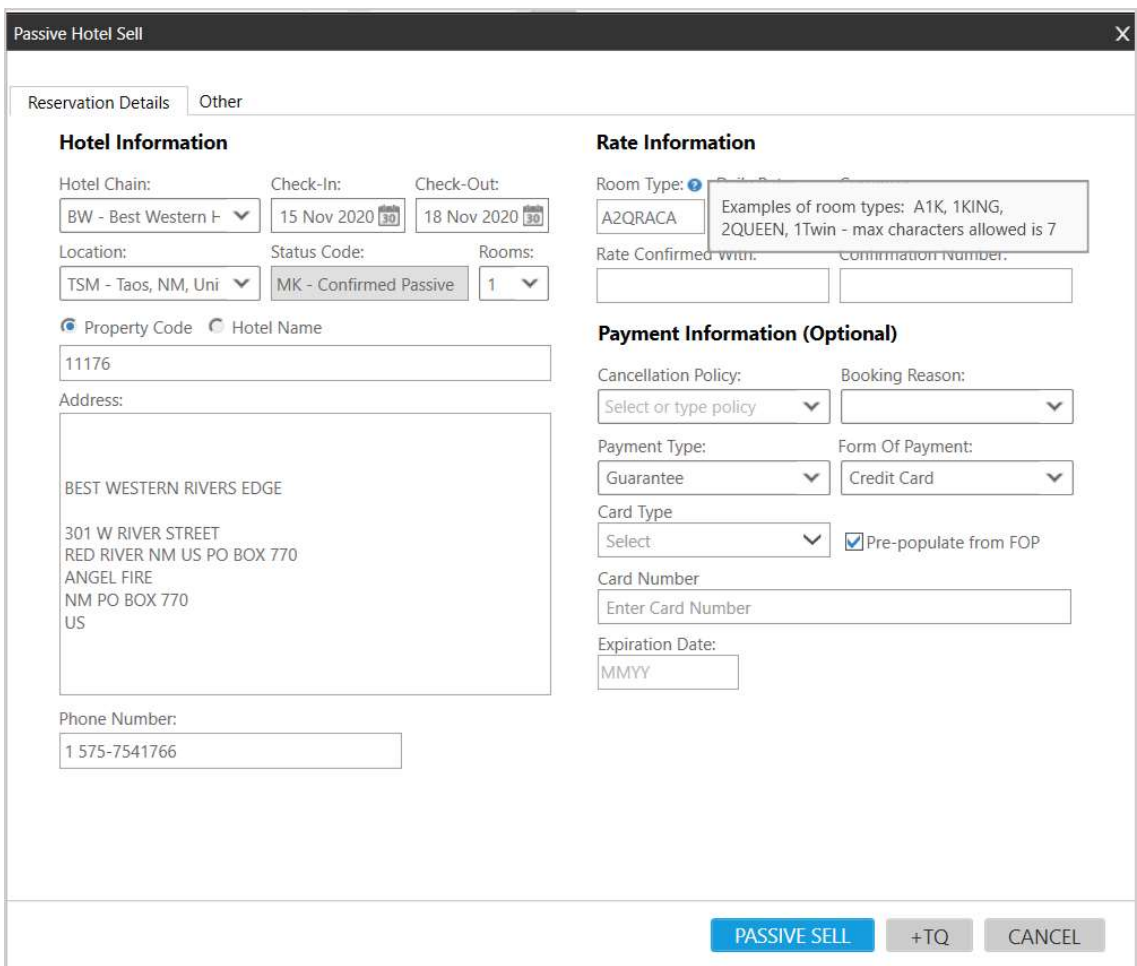

Clicking on the new «Passive Sell» link from Rate Rules display - auto populates the passive hotel screen with information from the PNR.

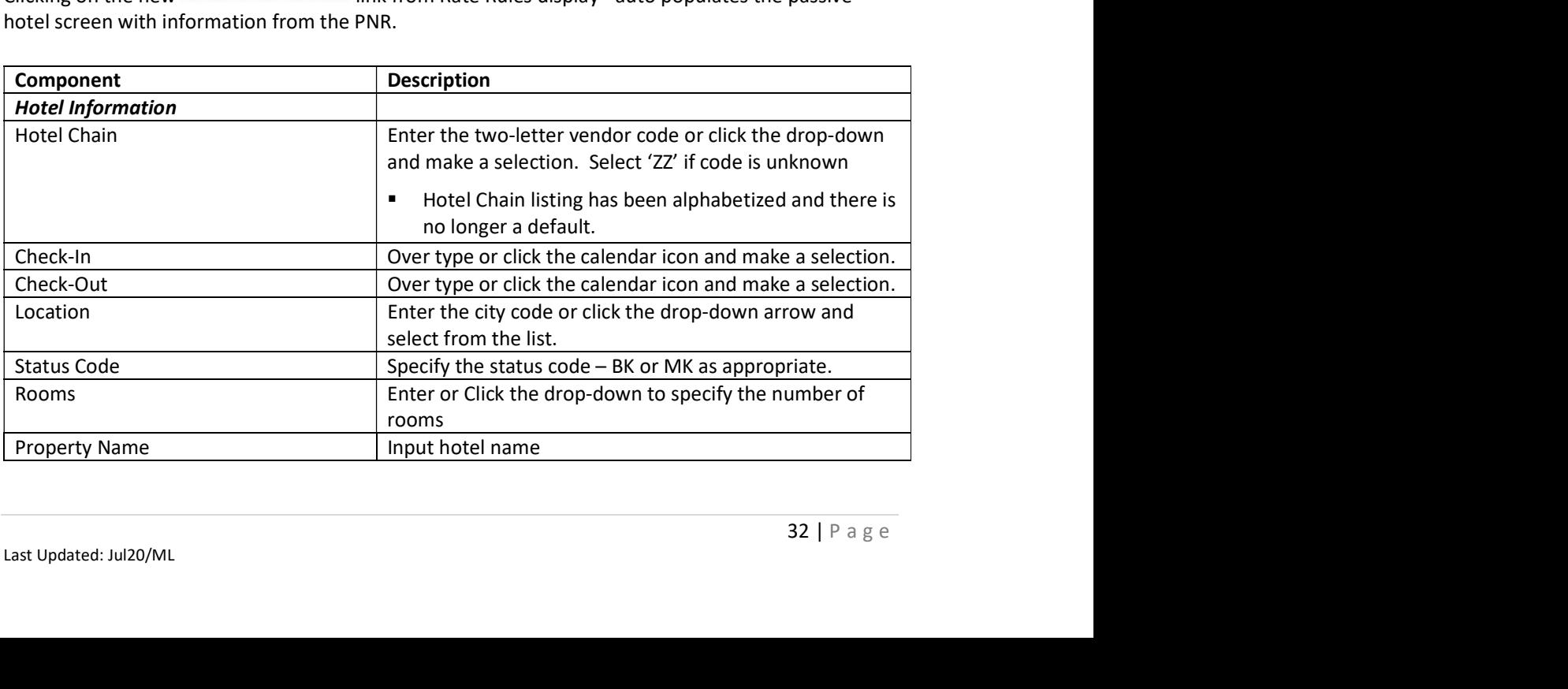

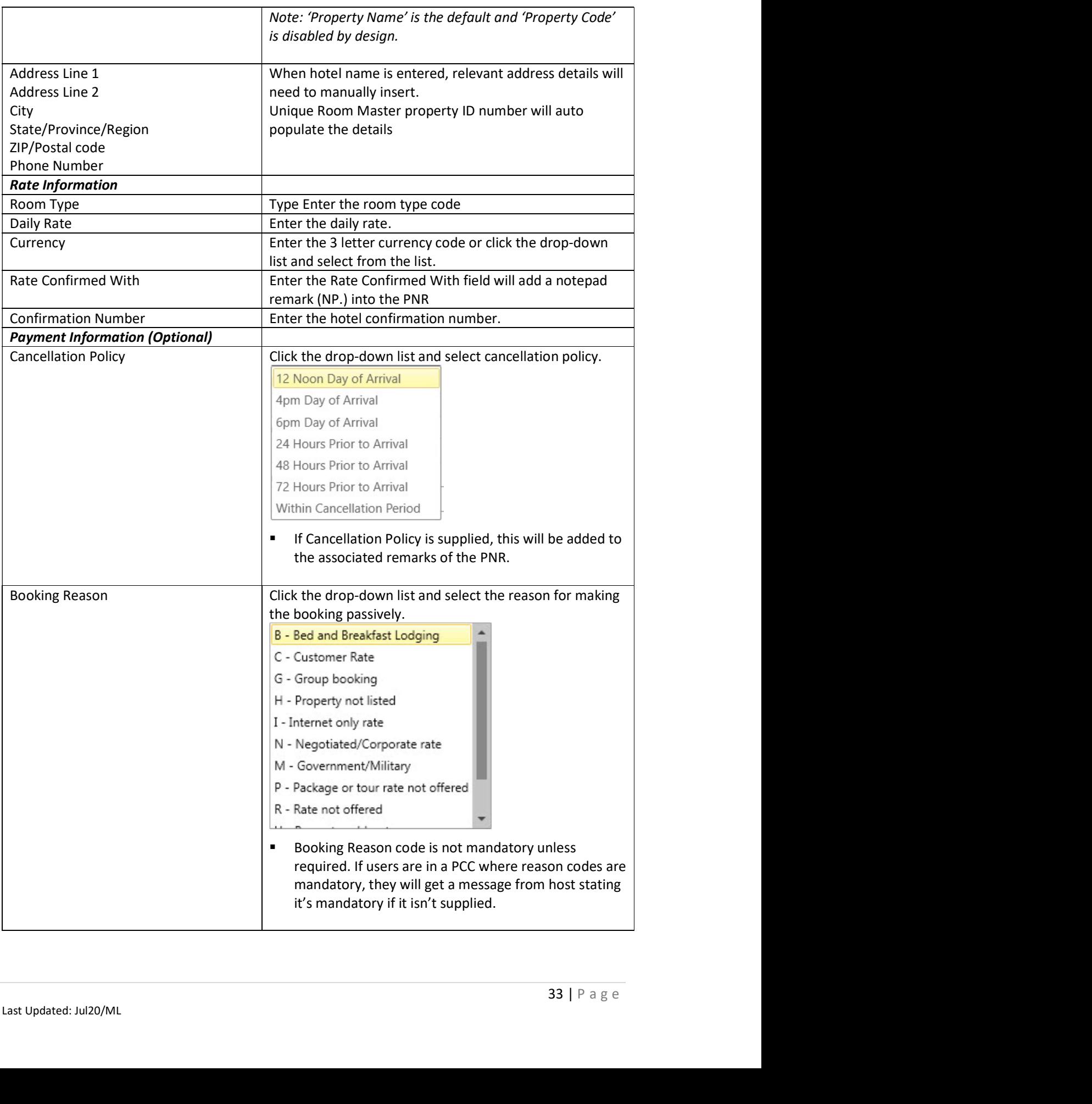

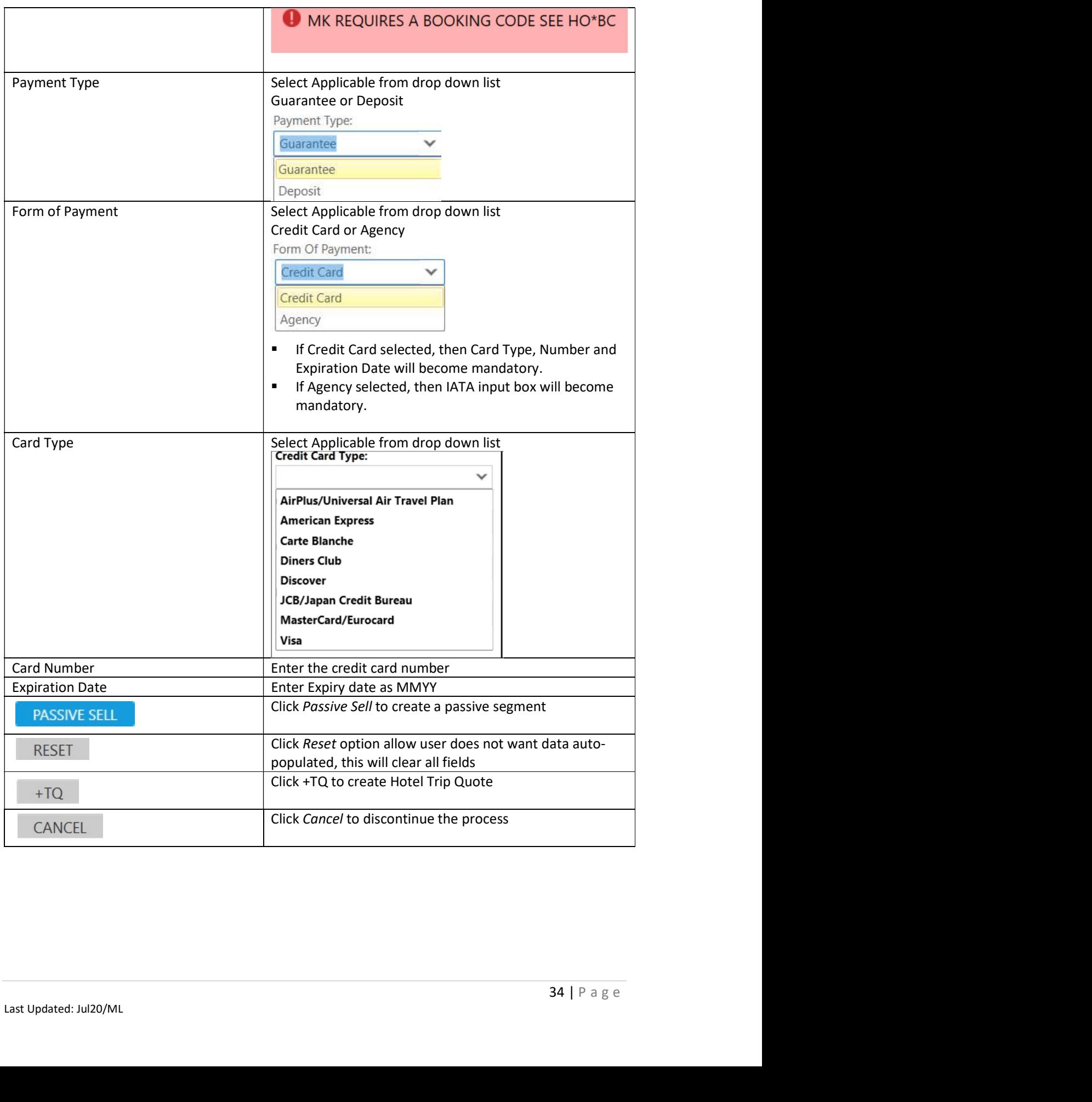

### Other tab

Show screen

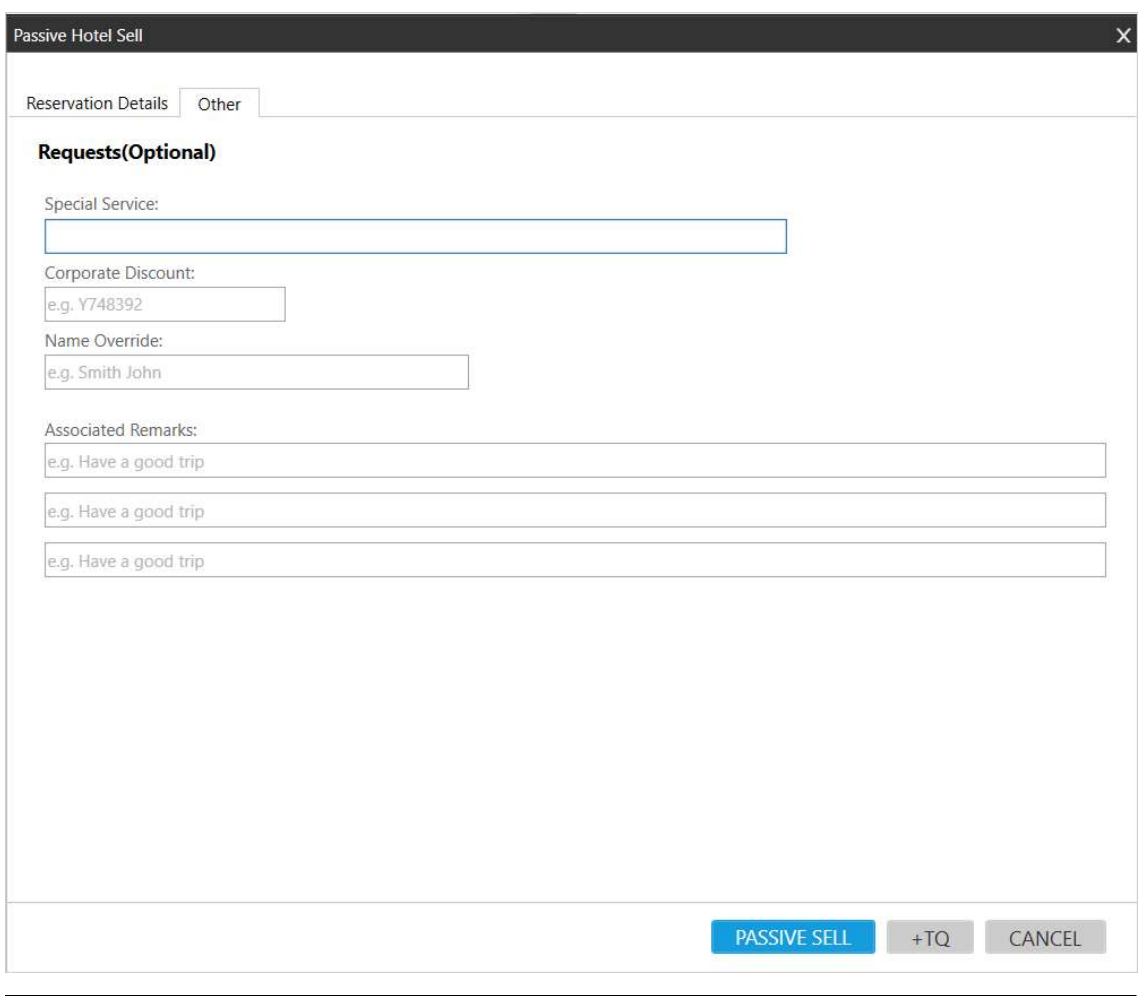

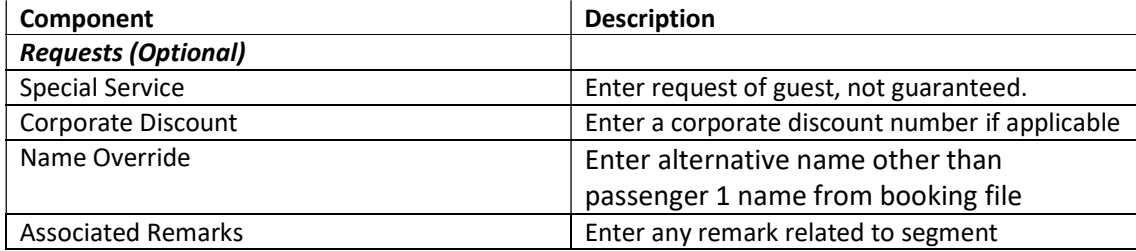

From the Room and Rate Rules display, click <<Advance sell>>

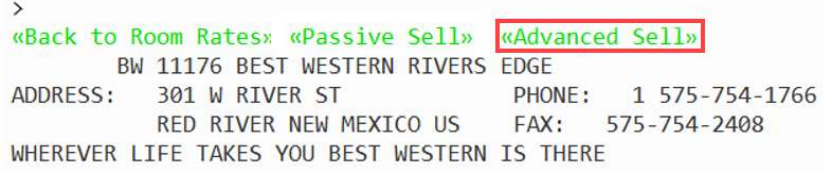

Click on <<Advanced Sell>> to display the Advanced Sell window.

Advance sell allows agent to add, change booking information such as form of payment for guarantee and special services information

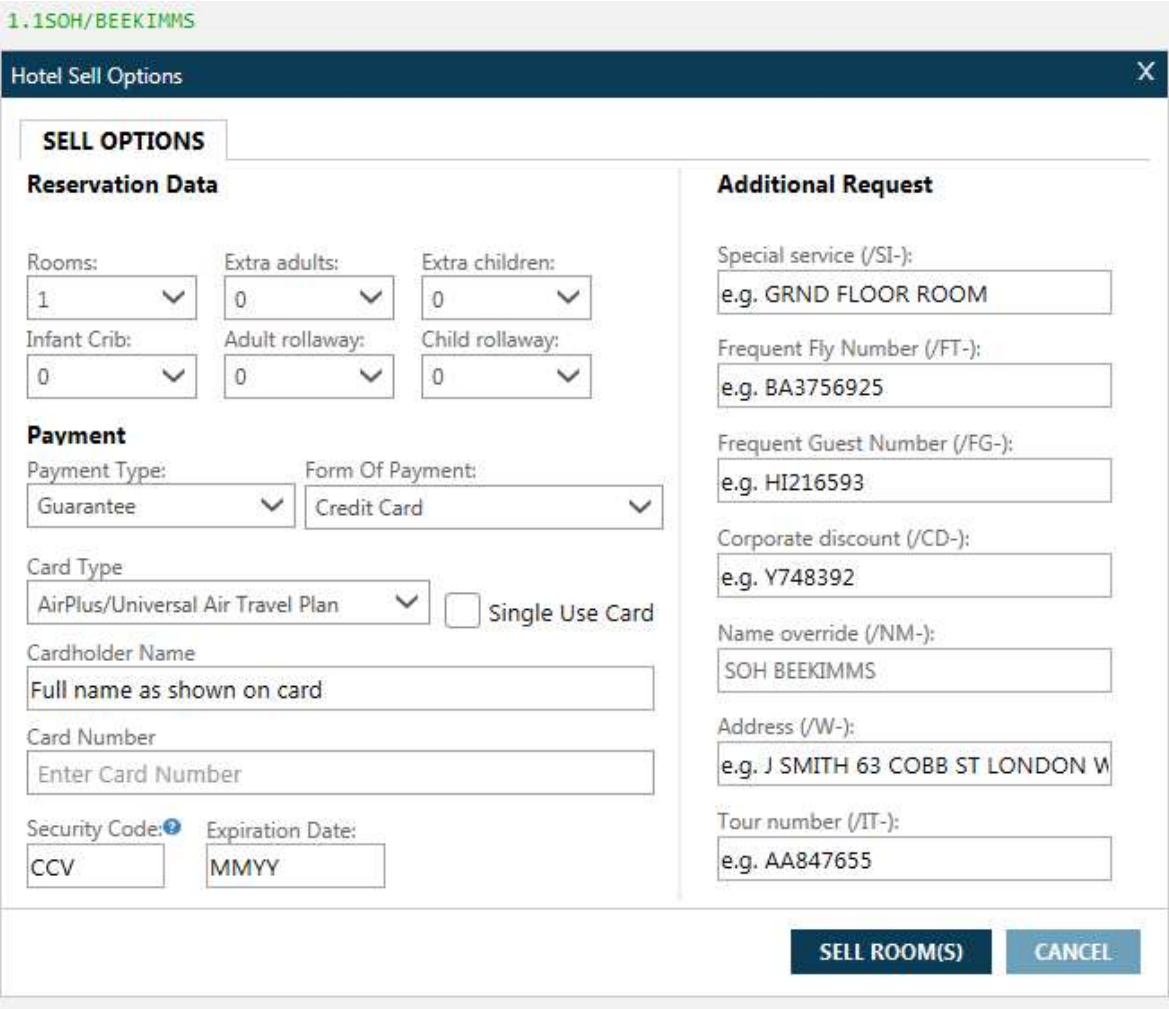

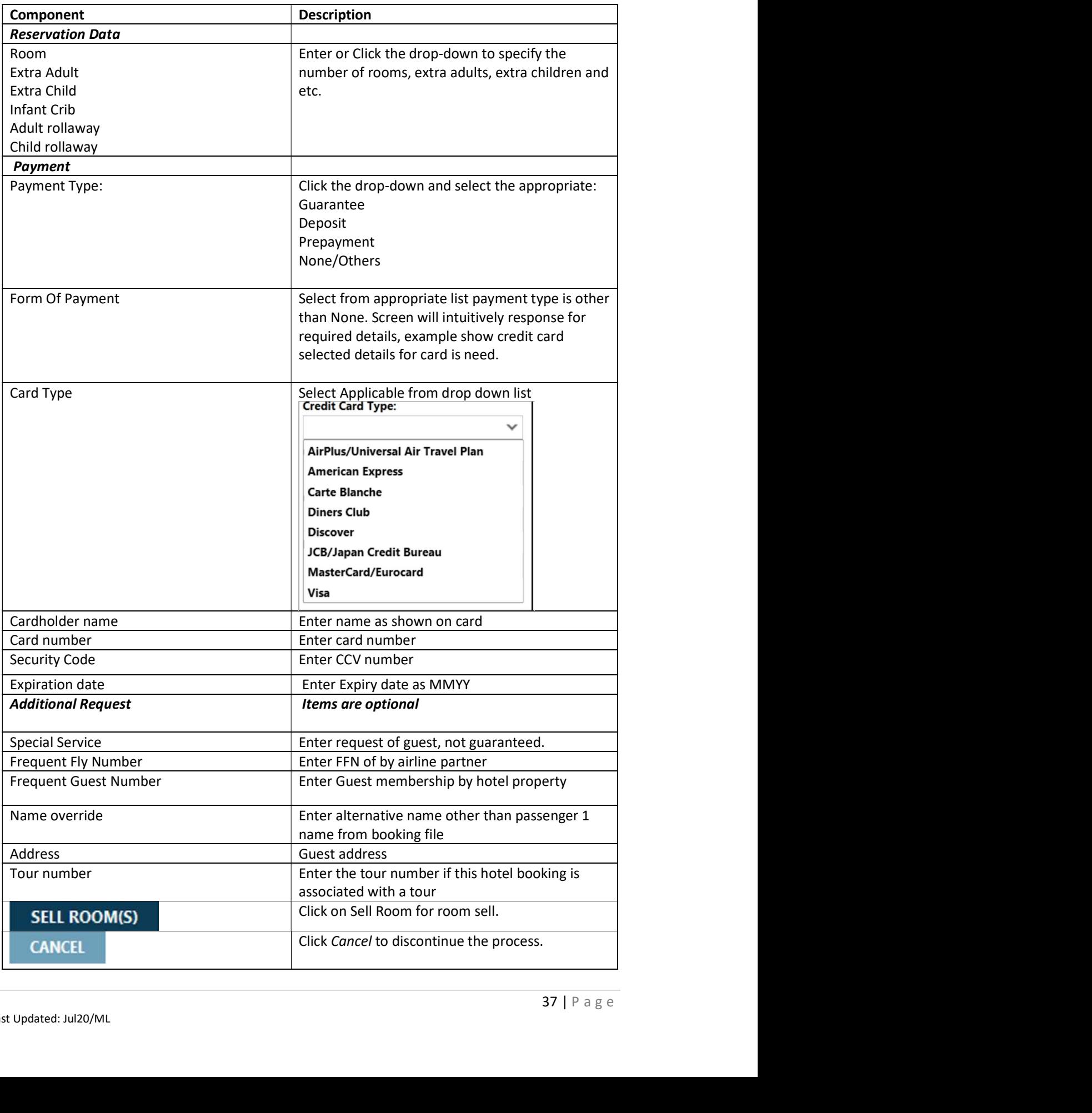

Note: refer to hotel chain keyword OPTI to find out what optional fields are accepted by a vendor, and how the vendor will respond, for example HODFE/OPTI.

# Hotel Direct

### Example screen response

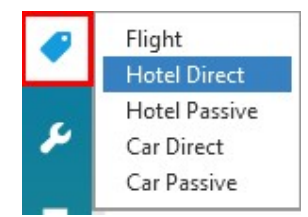

The Hotel Direct Sell dialog box provides two tabs: Reservation and Other.

Information will be prepopulated with an active booking file

### Reservation Tab

Screen explanation:

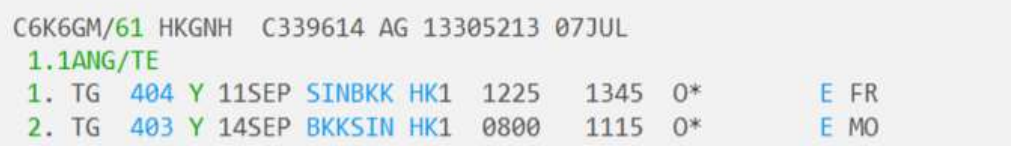

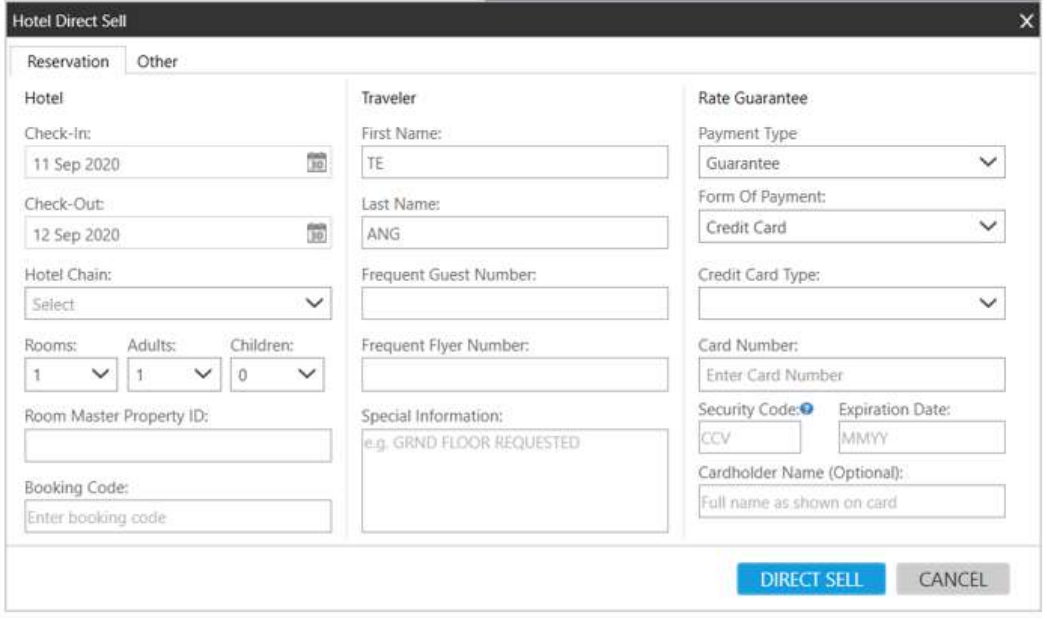

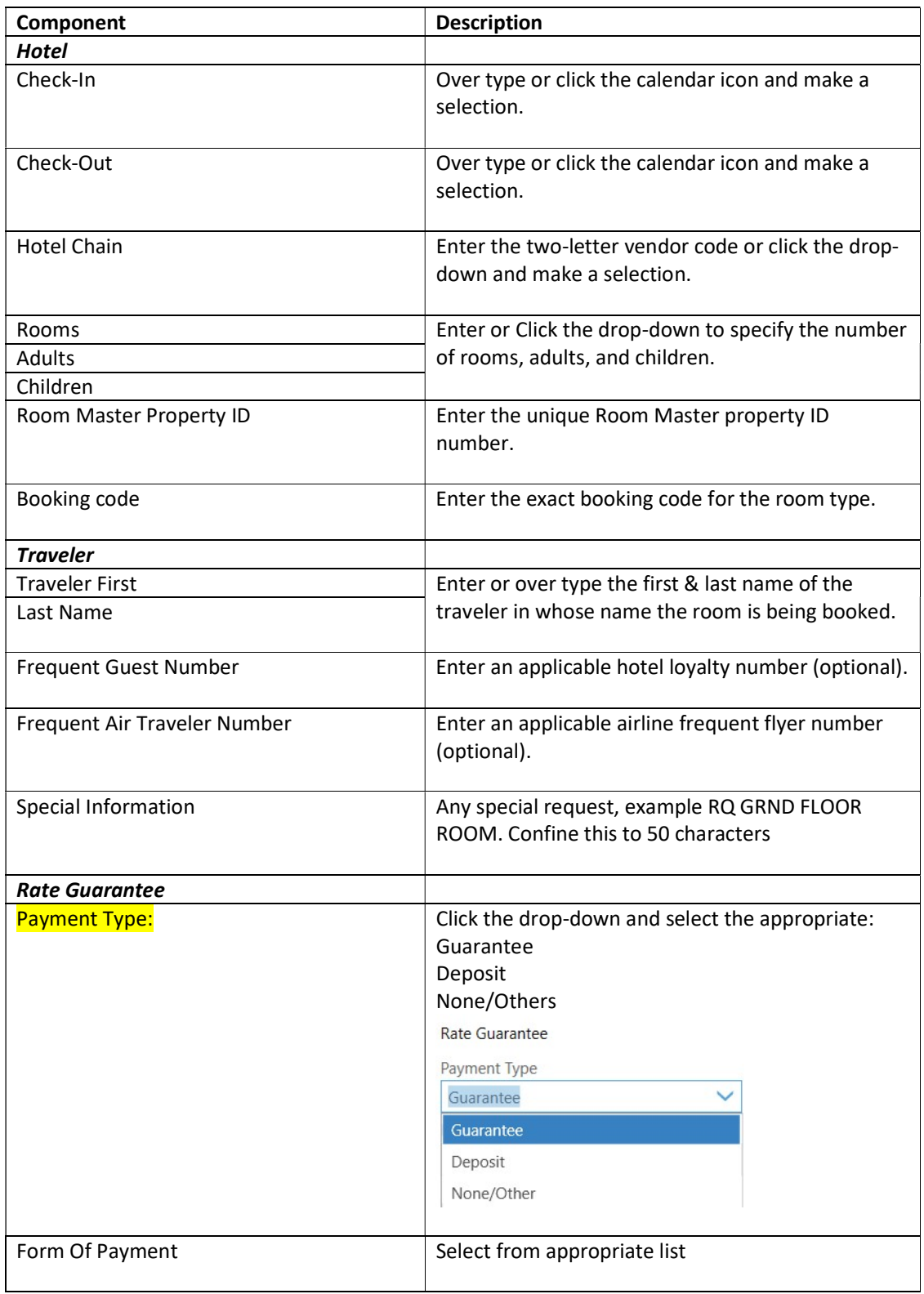

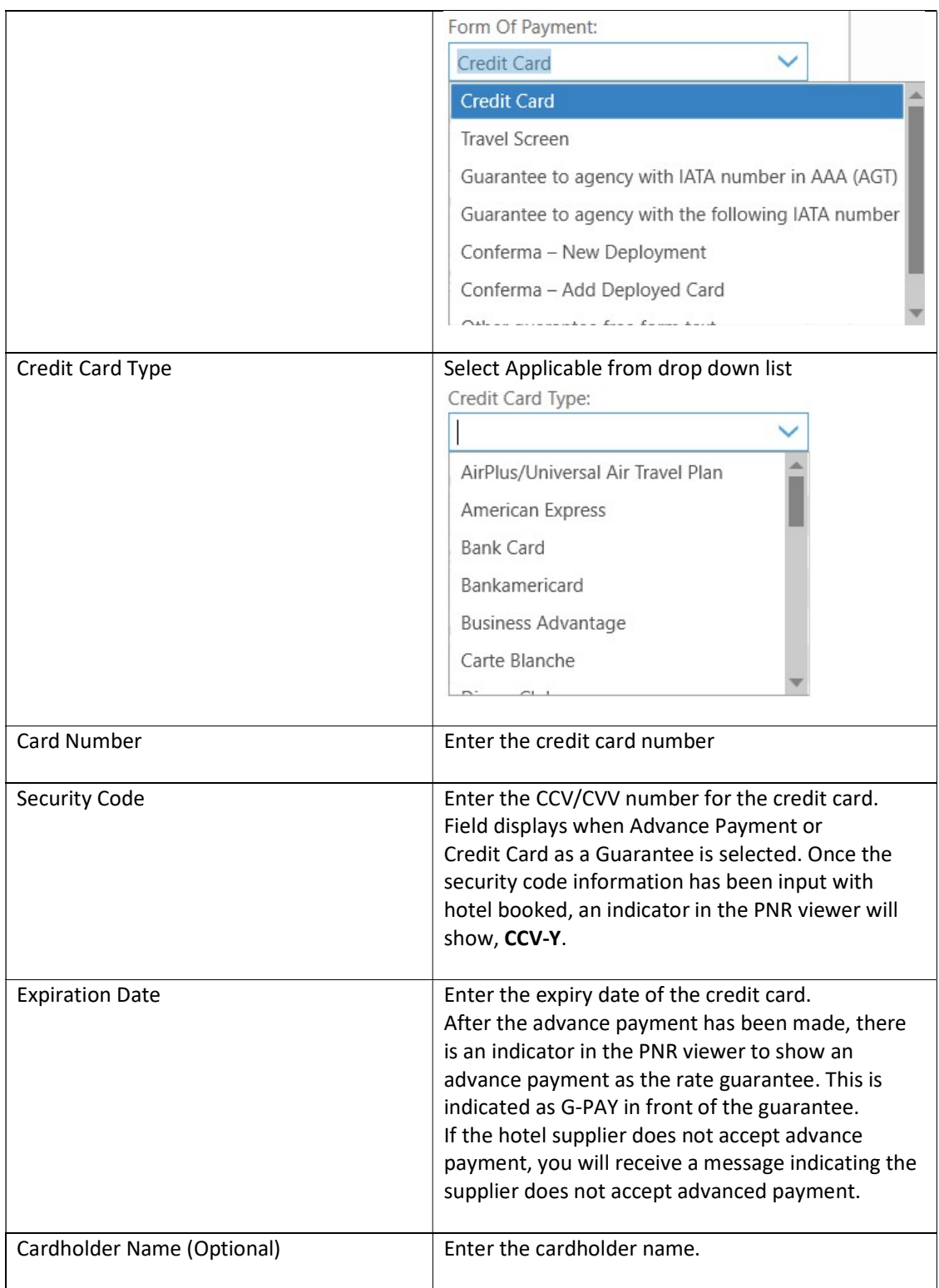

Note: To support Travelport's new Hotel Billback solution, two new payments options are available in the Form of Payment drop-down list: Conferma - New Deployment and Conferma - Add Deployed Card.

The Hotel Billback solution allows Travel Management Companies the ability to provide their customers with an end-to-end payment alternative using virtual credit cards through the Conferma Settlement Platform. Conferma also supports automated hotel fax notification replacing the manual effort undertaken by agents.

See Hotel Billback User Guide KB 27596 in My Travelport for more details.

### Other Tab

### Show screen

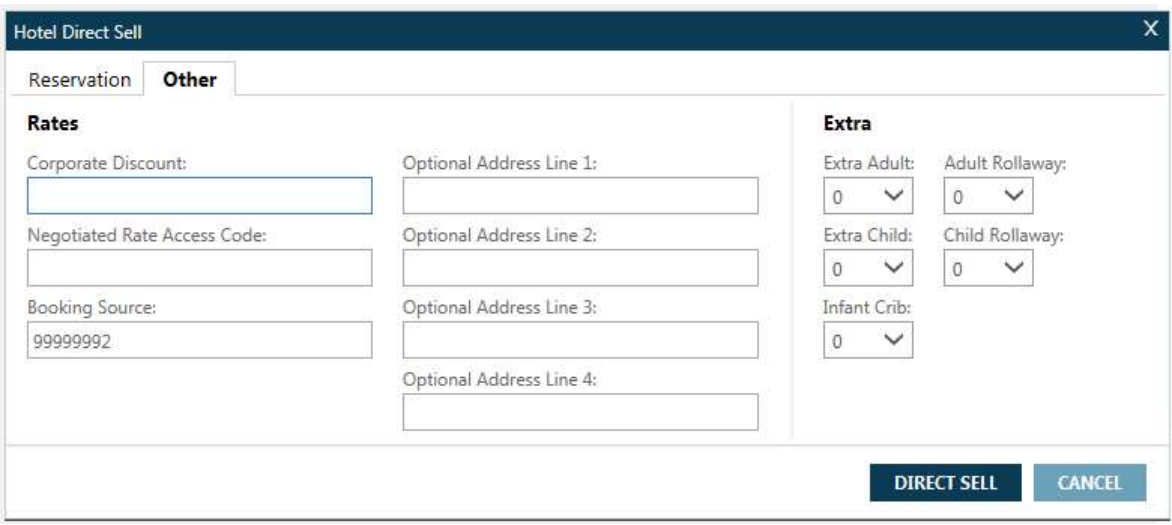

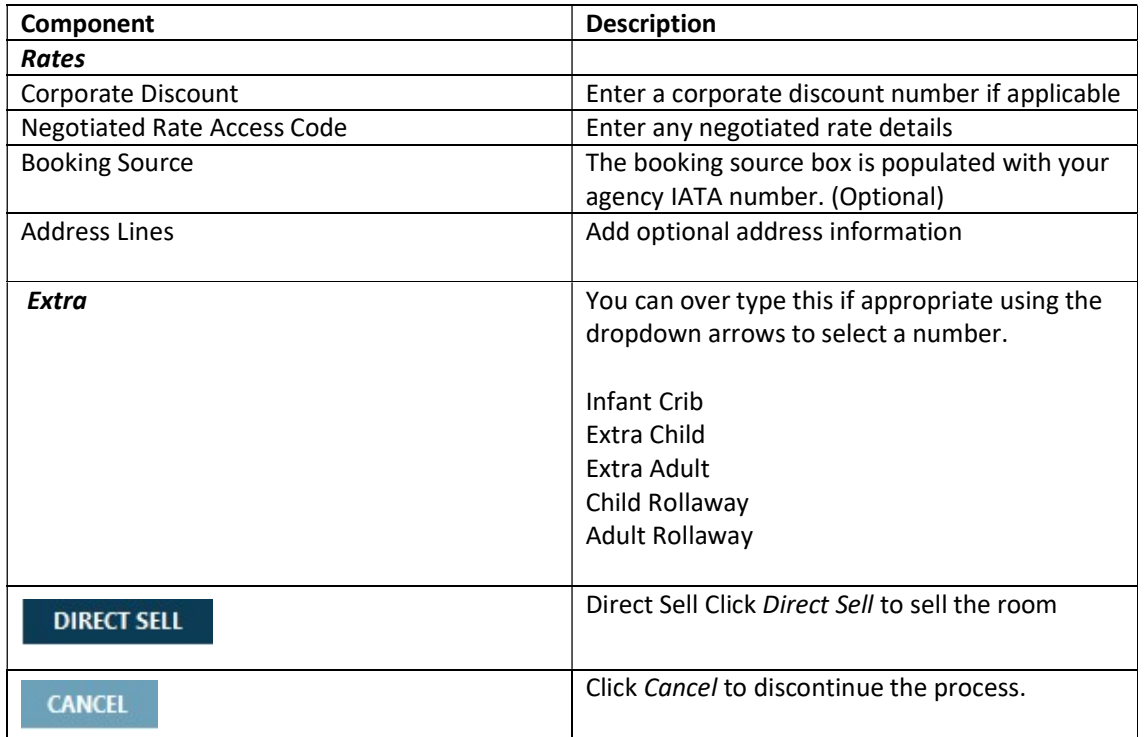

### Examples of Hotel Sell Segment

```
- 4
1-HOA20AUG-30AL
\mathbf{z}\bullet«Back»
  2 HHL HY SS1 ATL 20AUG-30AUG 10NT 76735 HYATT PLACE ATL SOU
    1 KNGMOVI 1 /RT- USD134.00 /AGT99999992
/G-VI4XXXXXXXXXXX1111EXP1214
/NM-JONES JOSEEMS
/PT-AT
/TR-USD150075
/GI-G/RG-134.00USD
/CF-HY0033623196 13400 USD
INVALID ARC/IATA NUMBER
CXL: CXL 24HRS PRIOR TO ARRIVAL TO AVOID 1NT PNLTY
                                                         *
\,
```
The following table lists the components of the Inside Availability sell response:

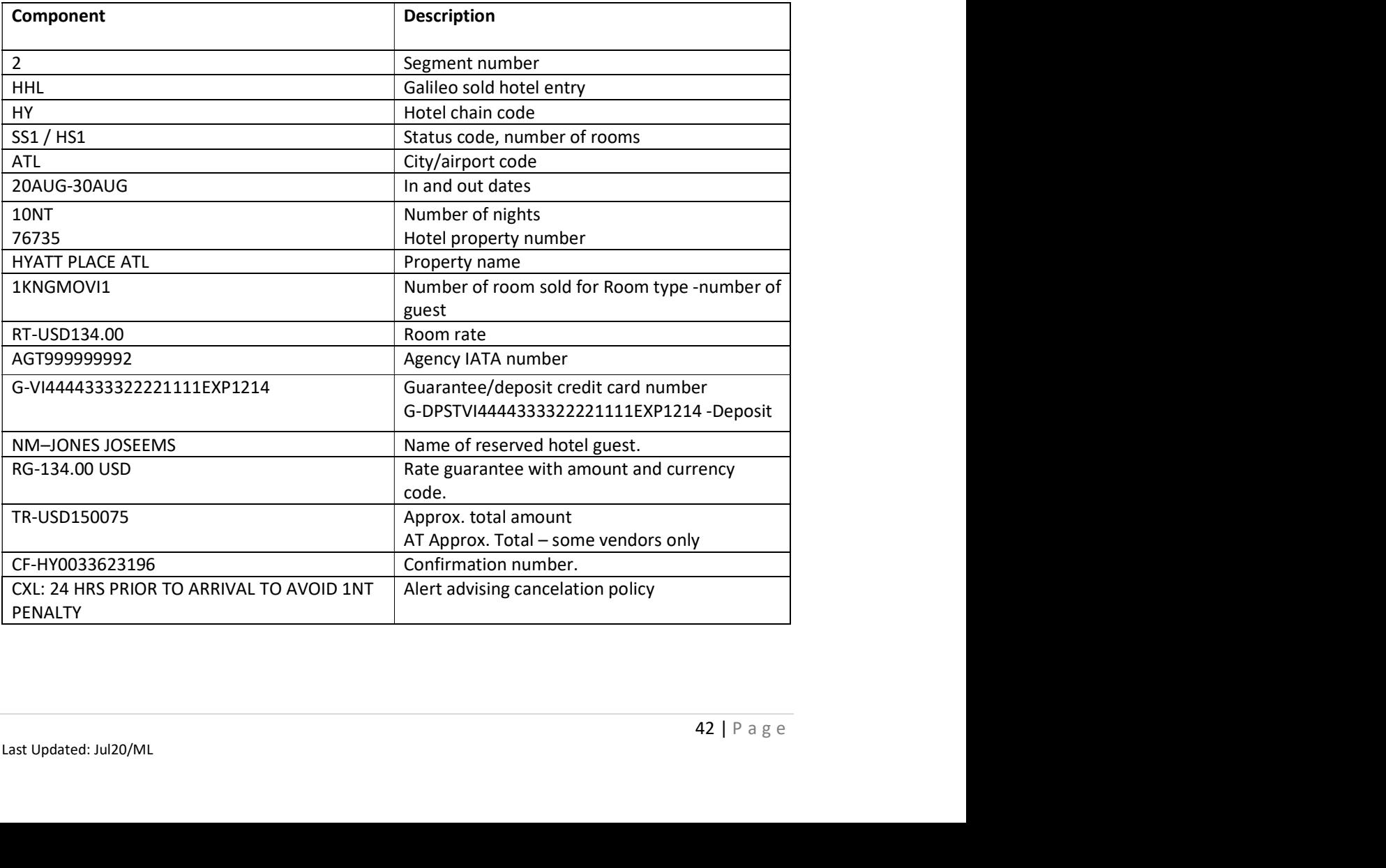

Sample of sell response with Advance payment

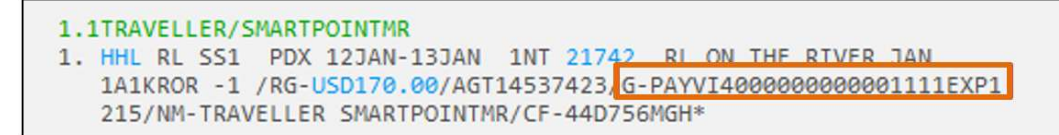

If the hotel supplier does not accept advance payment, the user will see the following message returned in Terminal screen:

SUPPLIER DOES NOT ACCEPT ADVANCE PAYMENT

## Hotel Passive

You may occasionally have to make a hotel reservation outside the Galileo system via telephone or email. If you wish it to print on an itinerary, it must be entered in the Booking File passively.

Effectively from Feb 2013, the Hotel Passive Segment functionality has been changed by introducing the MK action status code for a new hotel passive segment. The difference will be that the existing "BK" passive segment can be created, only after the new "MK" passive segment has been created in the PNR. Also, the BK segment can be added to the PNR after an active hotel segment, if the chain code, city code, and check in date in the active segment match the same in the BK segment.

Please take note of the below mandatory modifiers:

- City code
- Chain code (if unknown, ZZ can be used)
- Number of rooms in the hotel passive segment (i.e. MK1)
- Check in and check out dates
- Property number (/P-) and/or hotel name (/H-)
- Room type/rate code (/R-)

#### Reservation Details

#### Show Screen

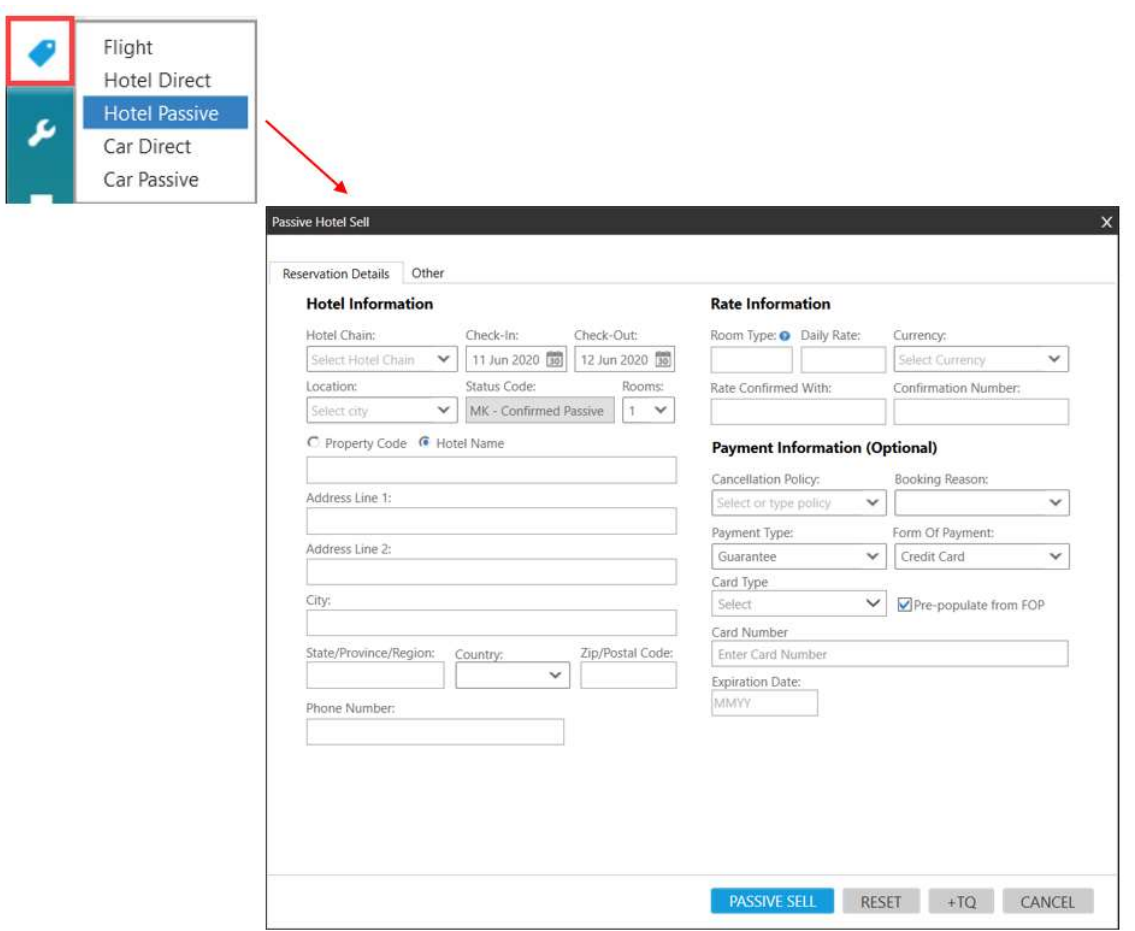

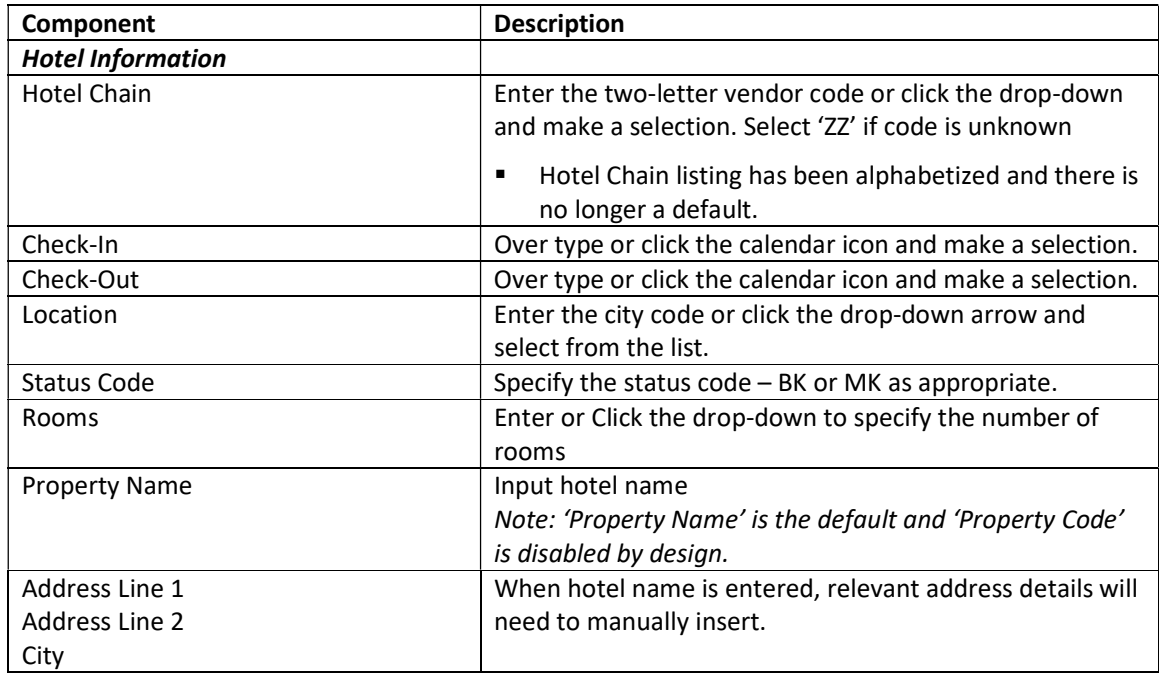

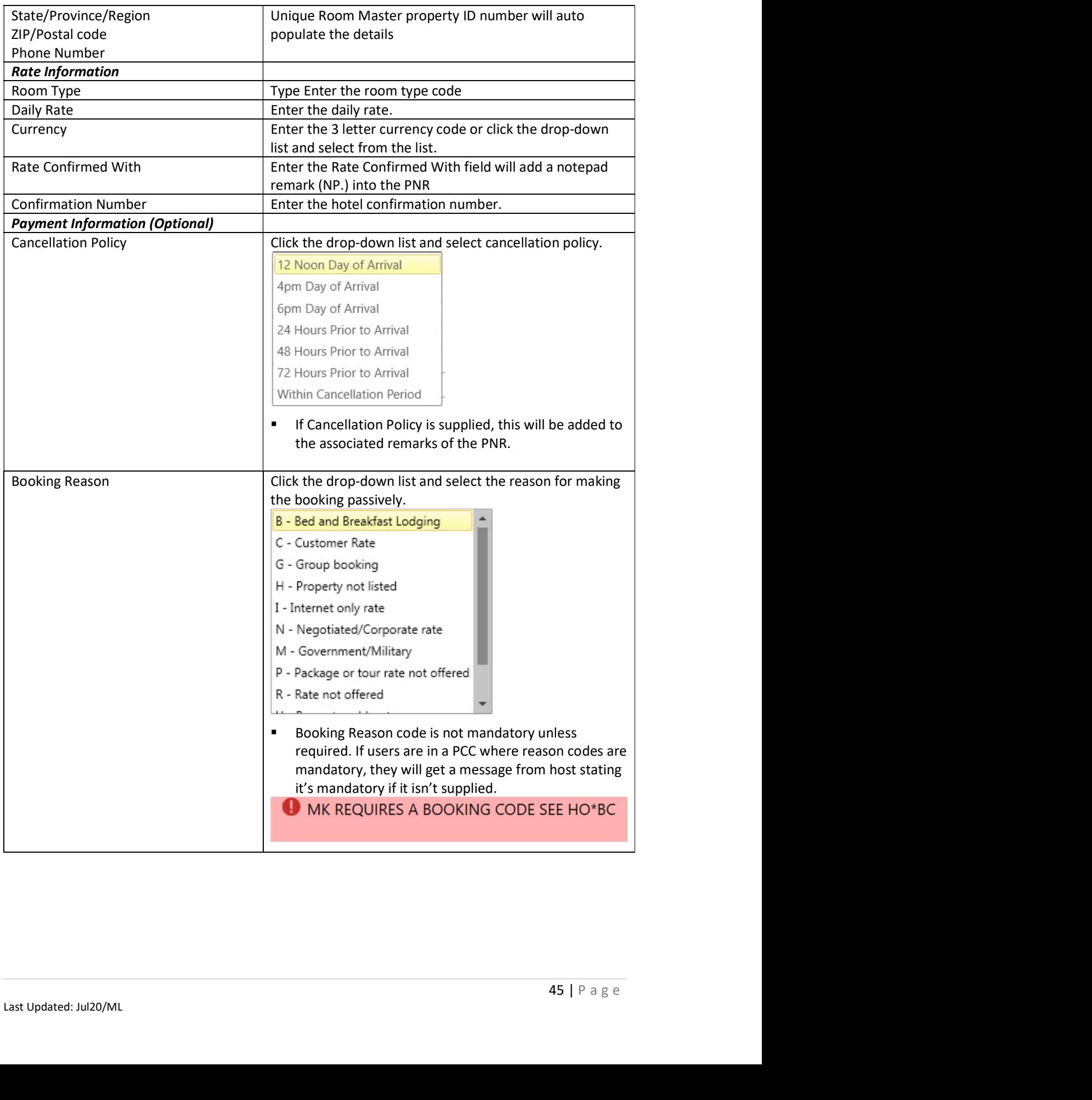

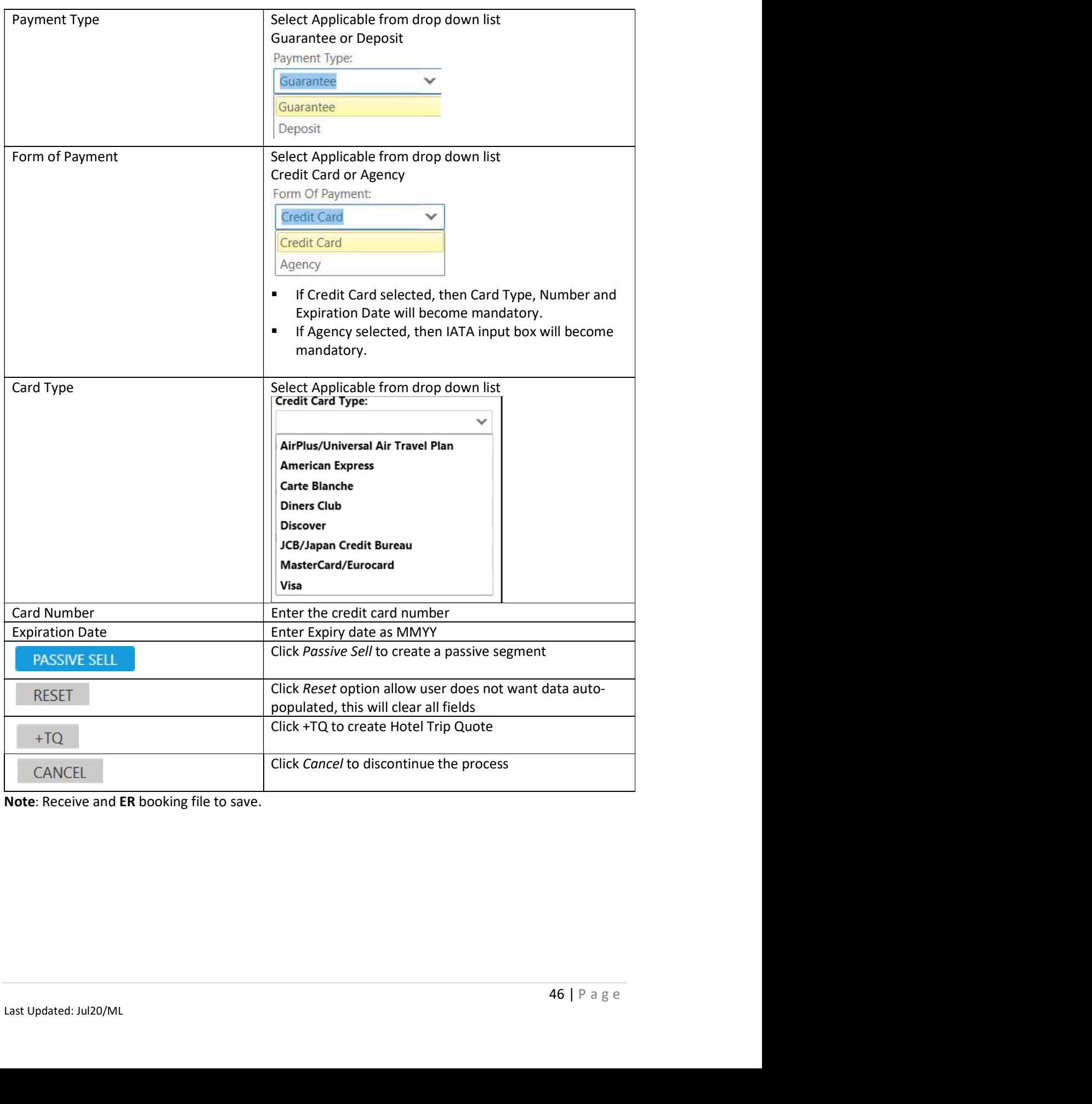

Note: Receive and ER booking file to save.

### Other Tab

Show Screen

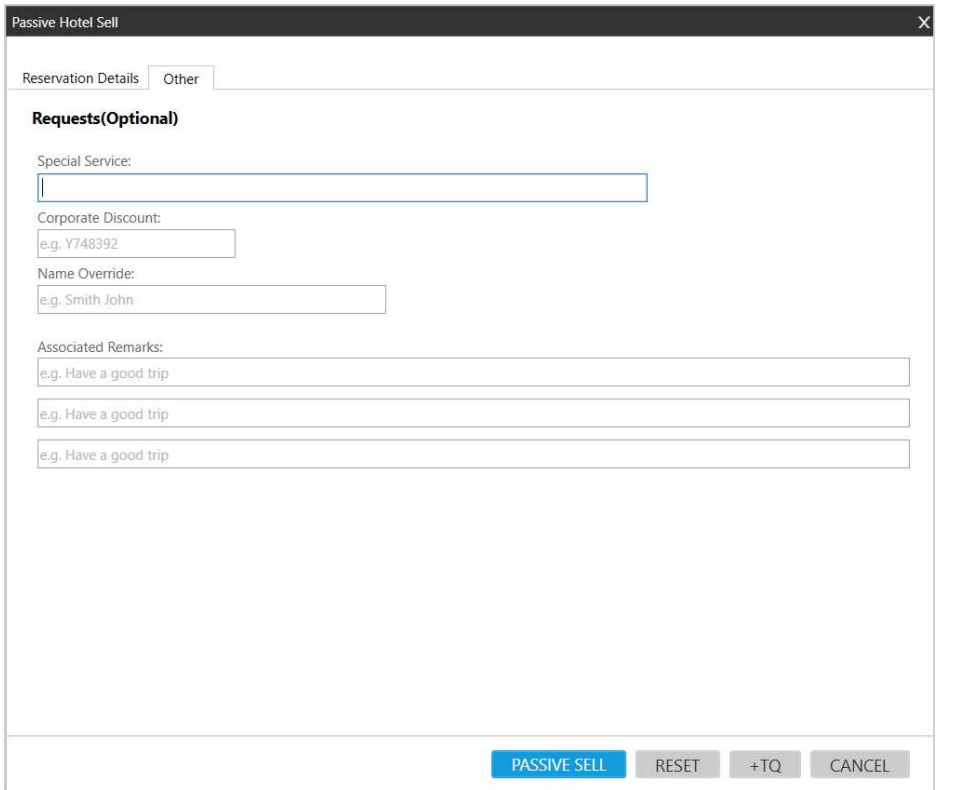

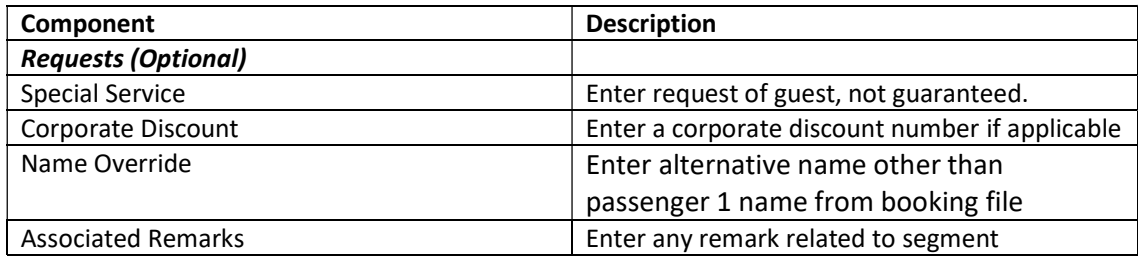

## Modifying a Hotel

Importance: Before modifying a hotel segment, view rules and then display hotel availability and check complete availability to verify that the hotel can accommodate your change.

Travelport Smartpoint can help you to quickly modify a hotel segment

### Step 1: Review the cancellation policy

- a) Click the room rate amount in the hotel segment to view any restrictions or notes regarding change of the reservation
- b) Click the HOV\*PD text to move down in the rules display until you find the cancelation policy

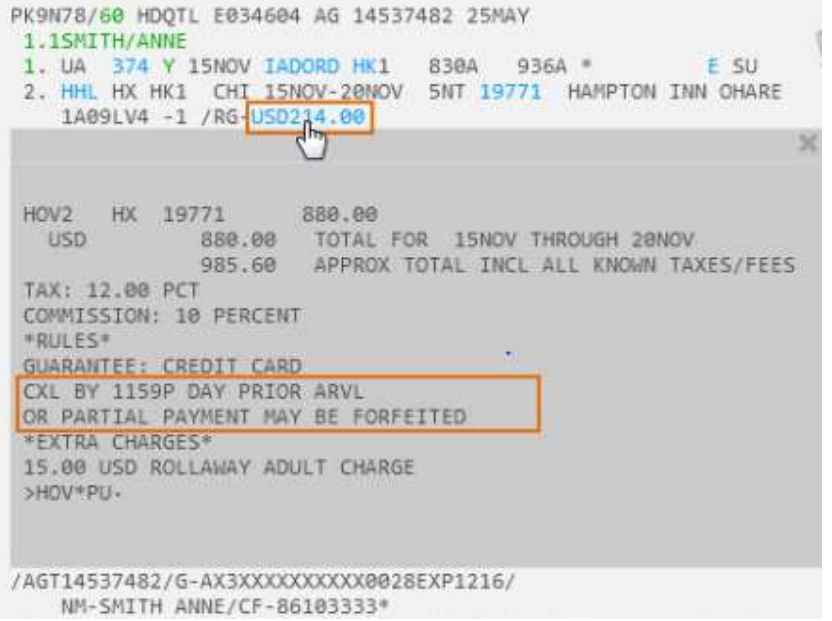

Step 2: Check the hotel availability

The Hotel Modify function generates a message to cancel and rebook the hotel segment using the new information. If the room type is no longer available or the rate has increased since you booked the hotel, it can generate a no-record (NOREC) situation and/or additional charges for your customer. As such, it is highly recommended to check the complete hotel availability before modifying the reservation to verify the property can accommodate your changes.

#### Step 3: Modify the hotel reservation

a) To launch the Hotel Modify form, click on the 'HHL' link.

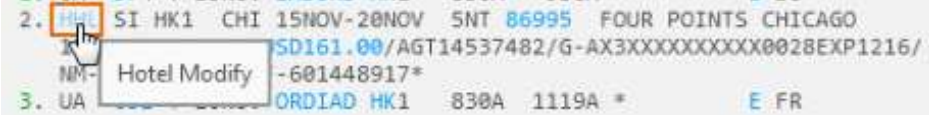

When the Hotel Modify screen appears, change any pertinent information on the Reservation tab, such as check-in and check-out dates, number of rooms/guests, traveler details, frequent guest number, and any payment details

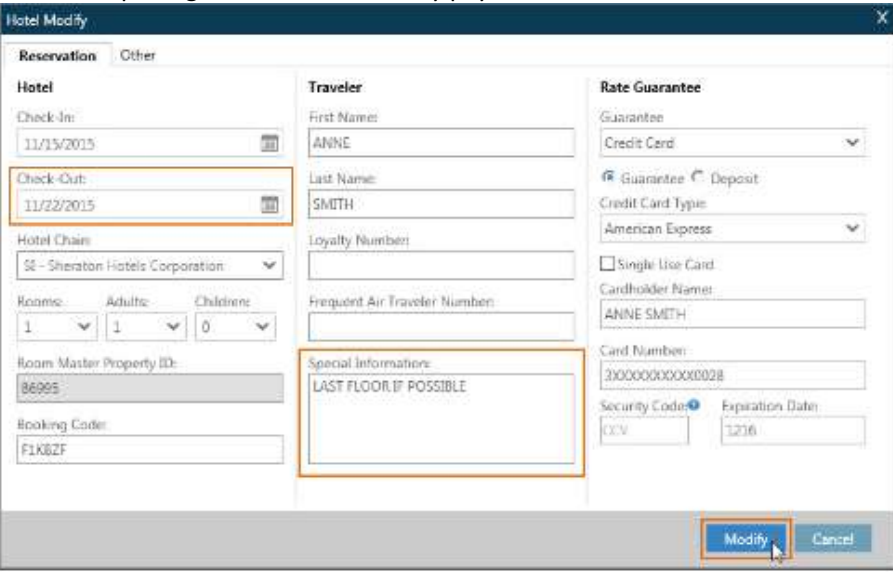

Click the Other tab to change/add a corporate discount or request an extra bed.

![](_page_49_Picture_69.jpeg)

b) When ready, click Modify to submit the changes.

#### Step 4: Save the changes

Once you have reviewed the reservation's new details, Receive and ER the PNR to save and redisplay the changes

Once launched, Travelport Smartpoint will take the hotel information in the PNR and populate it into the form. From this screen, users can make changes to the hotel information. These changes or added information are reflected in the PNR.

Note: Vendors may return their own message, e.g. "ROOM TYPE/PROPERTY NOT AVAILABLE". If the new date or room type is not available, you have two choices:

\*Select a different room type or hotel.

\*Ignore and you will keep your original reservation.

### Cancelling a Hotel Segment

Once you sell an Inside Availability or Inside Link hotel, instant messaging is sent to the hotel participant. The hotel booking is confirmed as soon as you sell it.

Important: If you ignore the Booking File containing an Inside Availability or Inside Link hotel before ending it, the hotel space may still be holding confirmed. Both level participants return cancellation number instantly.

The function identifier for canceling a hotel booking is: **X** To cancel a hotel segment<br>To cancel a hotel segment, enter X followed by the hotel segment number. Example entry: X2 Receive and end transaction the Booking File.

To cancel all hotels in booking XH, Receive and end transaction the Booking File.

Note: Response times vary according to the hotel's participation level.

The following screen shows a cancellation response for an Inside Availability participant which provided a cancellation number (CX-XWFJ1TF). After you end the Booking File, the hotel enters an OSI message in the Booking File that includes the hotel company code, airport or city code, check-in date, and cancellation number.

÷  $1 - X2$ 1. DL 783 Y 20AUG MSPATL HS1 0630 1001 0 F MF 2. DL 1528 Y 30AUG ATLMSP HS1 1715 1904 0 E SA GALILEO HOTEL CANCELLED CX-XWFJ1TF  $\left. \right\rangle$ 

A cancellation number must be received to confirm the booking has been cancelled.

- If a cancellation number is returned immediately, receive and end the Booking File.

e, check-in<br>
...<br>
Wait a few<br>
the service<br>
the service<br>
50 | P a g e - If a cancellation number is not returned immediately, receive and end the Booking File. Wait a few moments and then retrieve the Booking File. Cancellation numbers are usually stored in the service information field (\*SI) or the vendor remarks field (\*VR). See in booking file response for a cancelled reservation number

### Display the Hotel History

Display the Hotel History to confirm the segment change by entering \*HIH.

Note the original segment was deleted and the new segment added to the PNR in the enhanced view

![](_page_51_Picture_4.jpeg)

### Hotel Best Practice

- 1. Always check the rate rules prior to selling, modifying or cancel the room segment.
- 2. Be aware of rate changes indicator  $\omega$  in hotel availability, complete rate and rate policy
- 3. Ensure sell hotel has a confirmation number and the guarantee symbol \* next to it

4. A cancellation reference number is required for each cancel hotel reservation Locate reference number starting with CX- in Other Service Information field (\*SI) or Vendor Remark field (\*VR). If no cancellation reference number CX- is returned the reservation should not be considered cancelled and a no-show charge may be levied by the vendor.

5. In the event there is a delay and no cancellation number is received when hotel segment is cancelled. Input a REVIEW BOOKING to be reminded to monitor for the return of the cancellation number.

Check what is the hotel chain unique queuing pseudo city code and you may then send a queue message to them using vendor remark following the below step.

Do contact Helpdesk to assist if cancellation number still fail to return after performing the below

>GC\*11/HTL/HY (to check queuing code for Hyatt) >V.HHY\*PLEASE UPDATE CANCELLATION NUMBER FOR THE BOOKING+V.HHY\*GALILEO/TESTMS >R.JAMIE >QEB/VVJ

Once the booking file has been queued over, re-retrieved the booking file and input a Review Booking into the Booking File to monitor for the confirmation number to come in. >RB.6JUN\*TO MONITOR FOR HYATT HTL CX NUMBER >R.JAMIE >E (to end transaction)

- 6. Cancellation without cancellation number is NOT successful
- 7. If no cancellation nos is returned, DON'T ER. Occasionally a cancellation nos is not returned due to link down situation which doesn't last long. Just ignore the cancellation and the booking will revert to the confirmed status. Try cancelling a few mins or an hour later until a cancellation nos is returned.
- 8. Some hotel chains may still return a cancellation nos even if the cancellation deadline has passed. The cancellation numbers indicate that cancellation is confirmed BUT penalty applies. You still need to comply with the cancellation conditions.
- 9. AVOID performing multiple hotel bookings or modifications simultaneously in a single transaction.
- 10. Be mindful that changes to date or room type are considered "Cancel and Re-book".
- 11. REFRAIN from booking less than 24 hours prior to check in.

# Trip Quote

Trip Quote is a quick and easy way to send quotes from the agency to travelers with all the details of their trip. Aside from Air Shop (FS), Trip Quote is available in Hotel Availability and Car response screens.

Add the selection to the Trip Quote by selecting the green +TQ indicator in the Hotel (HOC) or availability (CAL) response:

Show Screen

|    | Ratings 00000 | SGD RATE CP 86674 CROWNE PLAZA CHANGI AIRPORT                                                                                                    |       |
|----|---------------|----------------------------------------------------------------------------------------------------|-------|
|    | NIGHTLY       | APPROX TTL                                                                                                    |       |
| 1. |               | 192.60 @ D SGD 734.44 SGD<br>ADVANCE PURCHASE NO REFUNDS<br>1 KING BED DELUXE NONSMOKING BEAUTIFULLY                                                  |       |
|    |               | DESIGNED WITH THE THEME OF CALM NATURE RELAX IN<br>BED:N/A MEAL:N/A VIEW:N/A<br>BOOKINGS ARE NON-REFUNDABLE                                           |       |
|    |               | COM: YES RF: NO CAT: CR: N/A                                                                                                    |       |
| 2  |               | 192.00 @ D SGD 734.44 SGD<br>ADVANCE PURCHASE NO REFUNDS                                                                                              | $+T0$ |
|    |               | 1 KING BUSINESS NONSMOKING DESIGNED WITH THE<br>DISCERNING BUSINESS TRAVELLER IN MIND OUR<br>BED:N/A MEAL:N/A VIEW:N/A<br>BOOKINGS ARE NON-REFUNDABLE |       |
|    |               | COM: YES RF: NO CAT: CR: N/A                                                                                                    |       |
| з. |               | 216.00 @ D 5GD 819.19 5GD<br>ADVANCE PURCHASE NO REFUNDS<br>1 KING BED PREMIER NONSMOKING ADMIRE A                                                    | $+10$ |
|    |               | RESPLENDENT VIEW OF LUSH GARDENS FROM YOUR<br>BED:N/A MEAL:N/A VIEW:N/A<br>BOOKINGS ARE NON-REFUNDABLE<br>COM: YES RE: NO CAT: CR: N/A                |       |
| 4  |               | 192.00 @ D SGD 734.44 SGD                                                                                                    | $+10$ |
|    |               | ADVANCE PURCHASE NO REFUNDS                                                                                                    |       |
|    |               | DELUXE ROOM BED TYPE IS NOT GUARANTEED AS IT IS<br>SUBJECT TO AVAILABILITY UPON ARRIVAL.<br>BED:N/A MEAL:N/A<br>VIEW:N/A                              |       |
|    |               | BOOKINGS ARE NON-REFUNDABLE                                                                                                    |       |
|    |               | COM:YES RF:NO CAT: CR:N/A                                                                                                    |       |
| 5. |               | 240.00 @ G SGD 918.06 SGD                                                                                                    |       |
|    |               | BEST FLEXIBLE RATE                                                                                                    |       |

![](_page_54_Picture_38.jpeg)

As selections are added to the quote, Trip Quote button counts the selections and indicates the number that have been selected

Show Screen

![](_page_54_Picture_4.jpeg)

Select the Trip Quote button in the navigation menu

A pop-up will display showing the trip quote basket.

#### Show Screen

![](_page_54_Picture_39.jpeg)

Select the items to send by either choosing the Select All Options check box or choosing individual items from the list.

Once items are selected, select the ACTION button before choosing Send or Copy button.

Select send as Text or HTML

You can send the information using email or copy it to the clipboard.

Enter an email address. The quote can be sent to multiple address by separating address with a semi colon if your agency is choosing 'Microsoft Outlook' option under Email Configuration settings.

Enter a message if desired in the Custom Message box.

A confirmation message will display.

Ensure click on 'Proceed' button to continue

![](_page_55_Picture_60.jpeg)

Below shows a sample of quote copy to clipboard

### Show Screen

![](_page_56_Picture_17.jpeg)